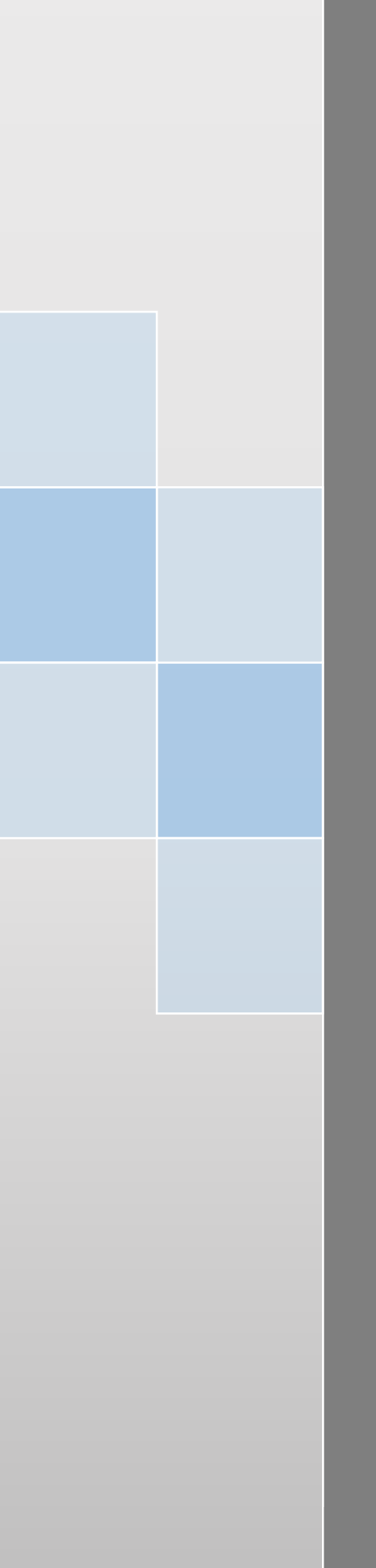

## EinScan-SE/SP<sub>v2</sub>

# **取扱説明書(V3.1)**

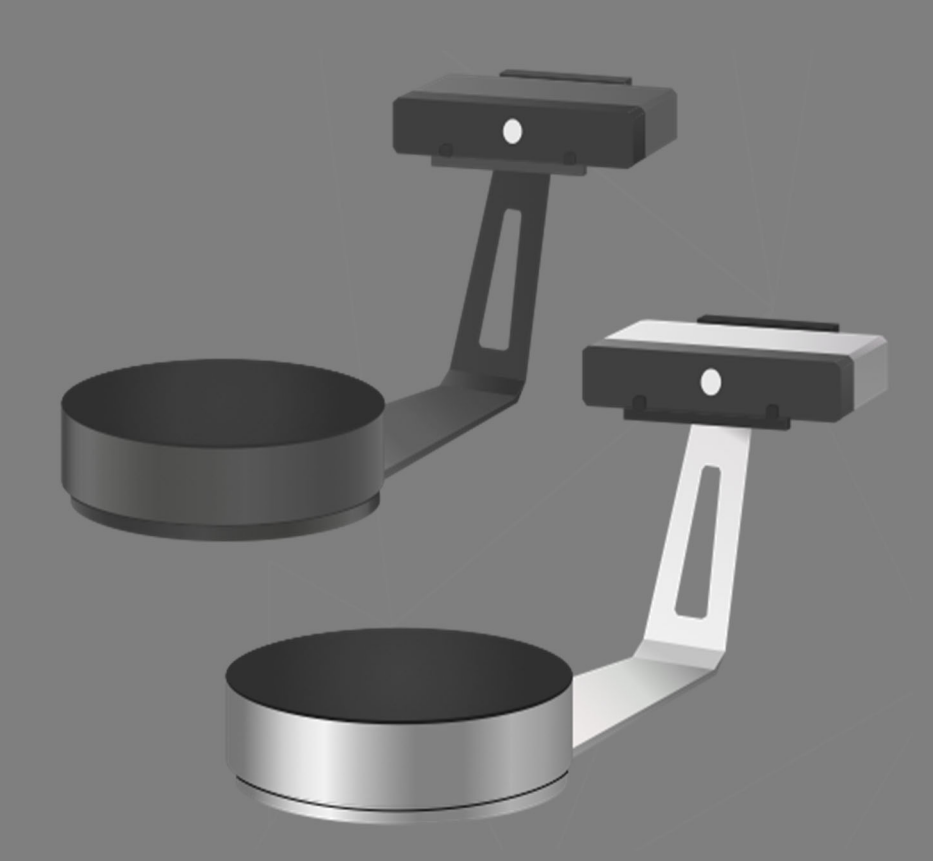

## 目次

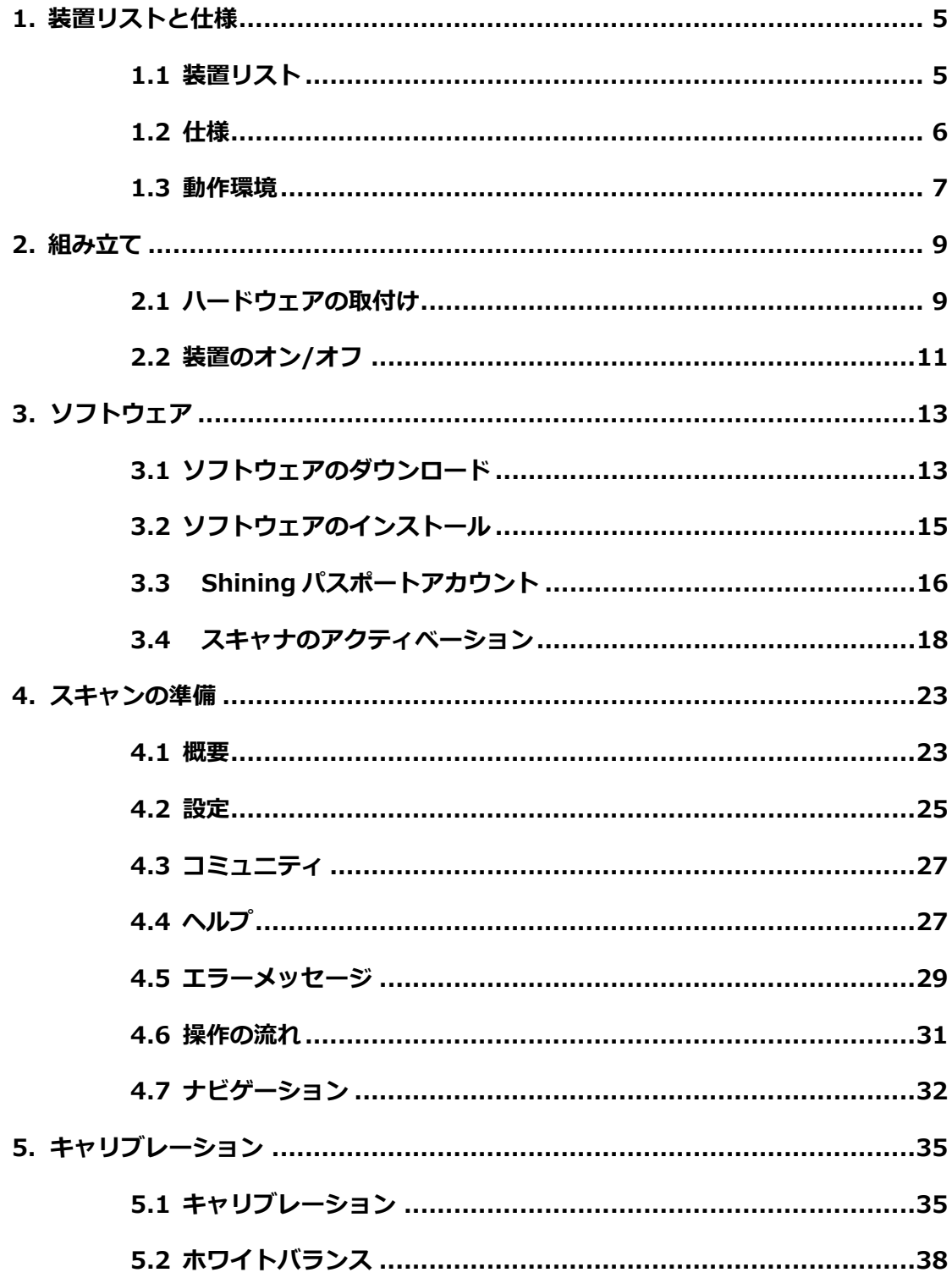

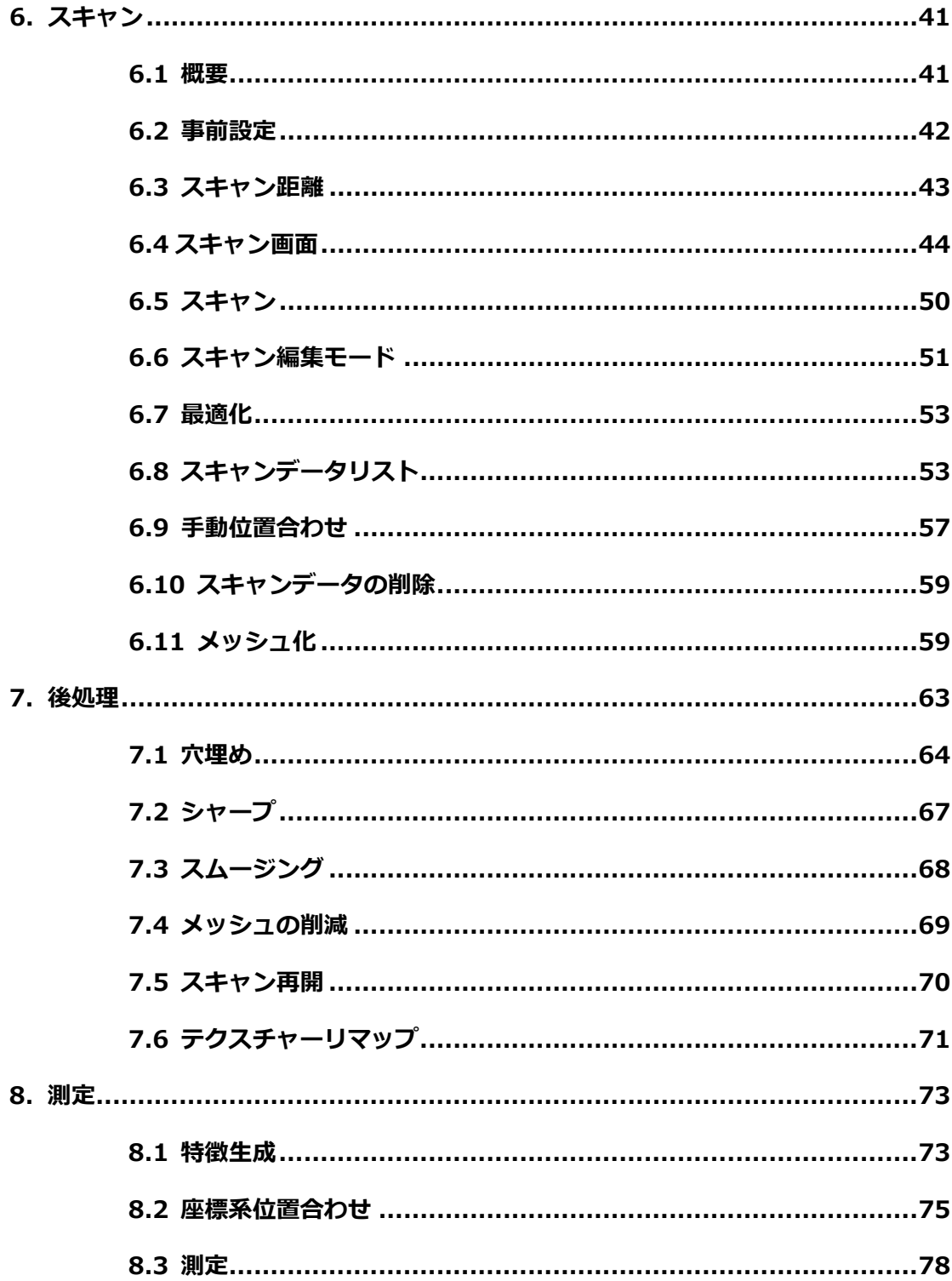

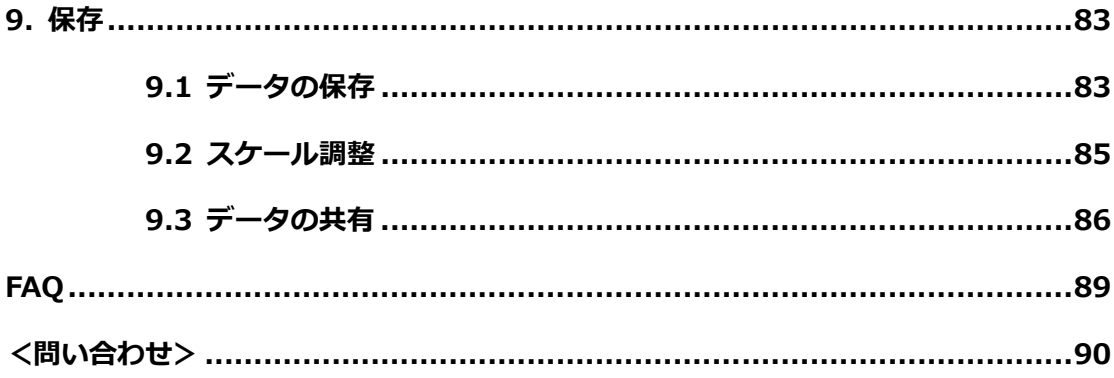

※巻末に保証書あり

## 1.

# 装置リストと スペック

## **1. 装置リストと仕様**

## **1.1 装置リスト**

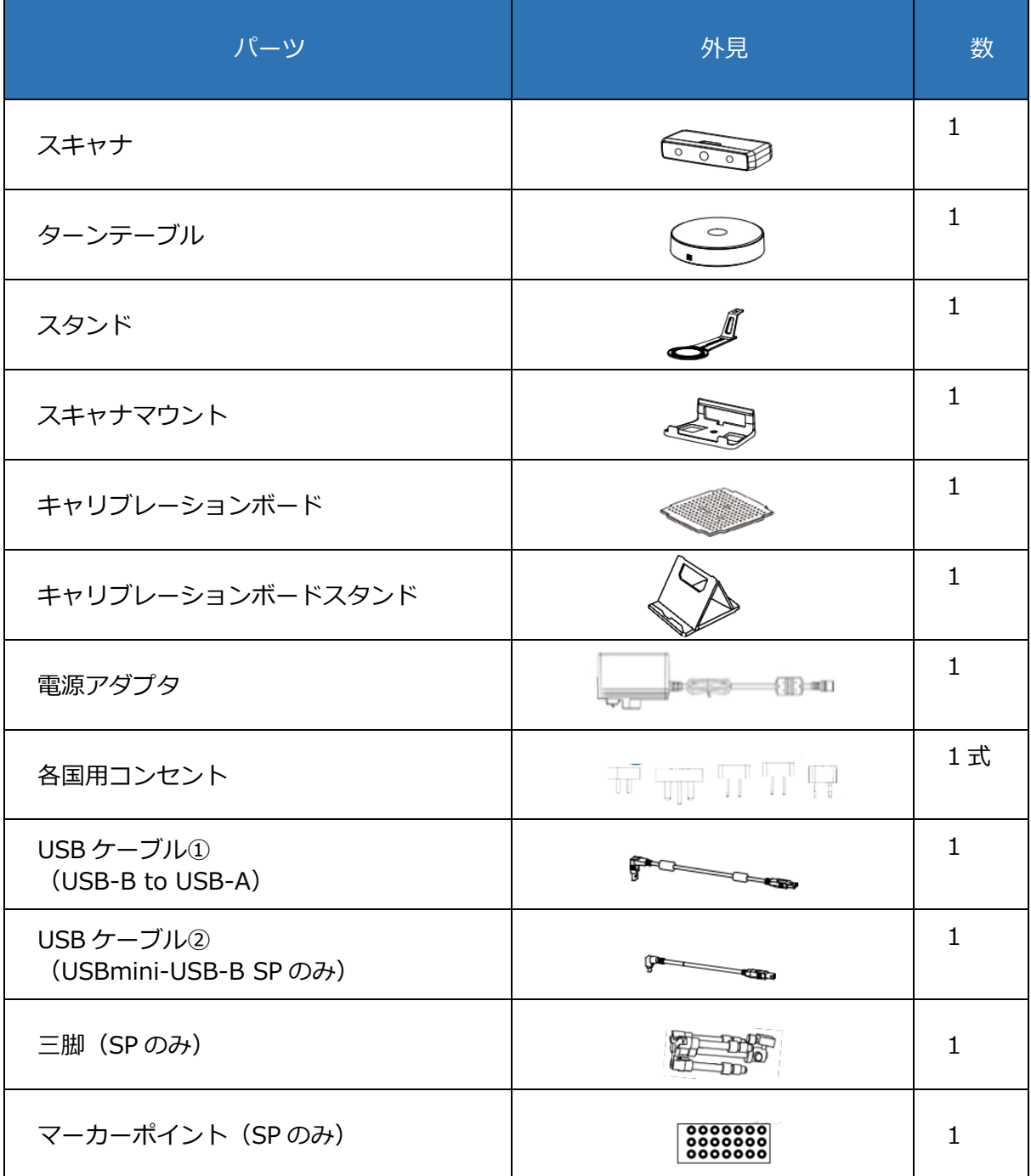

※その他、⽇本語マニュアルおよびクイックガイド、SP には USB メモリ、SE には DVD-ROM が付属しています

## 装置リストと仕様

## **1.2 仕様**

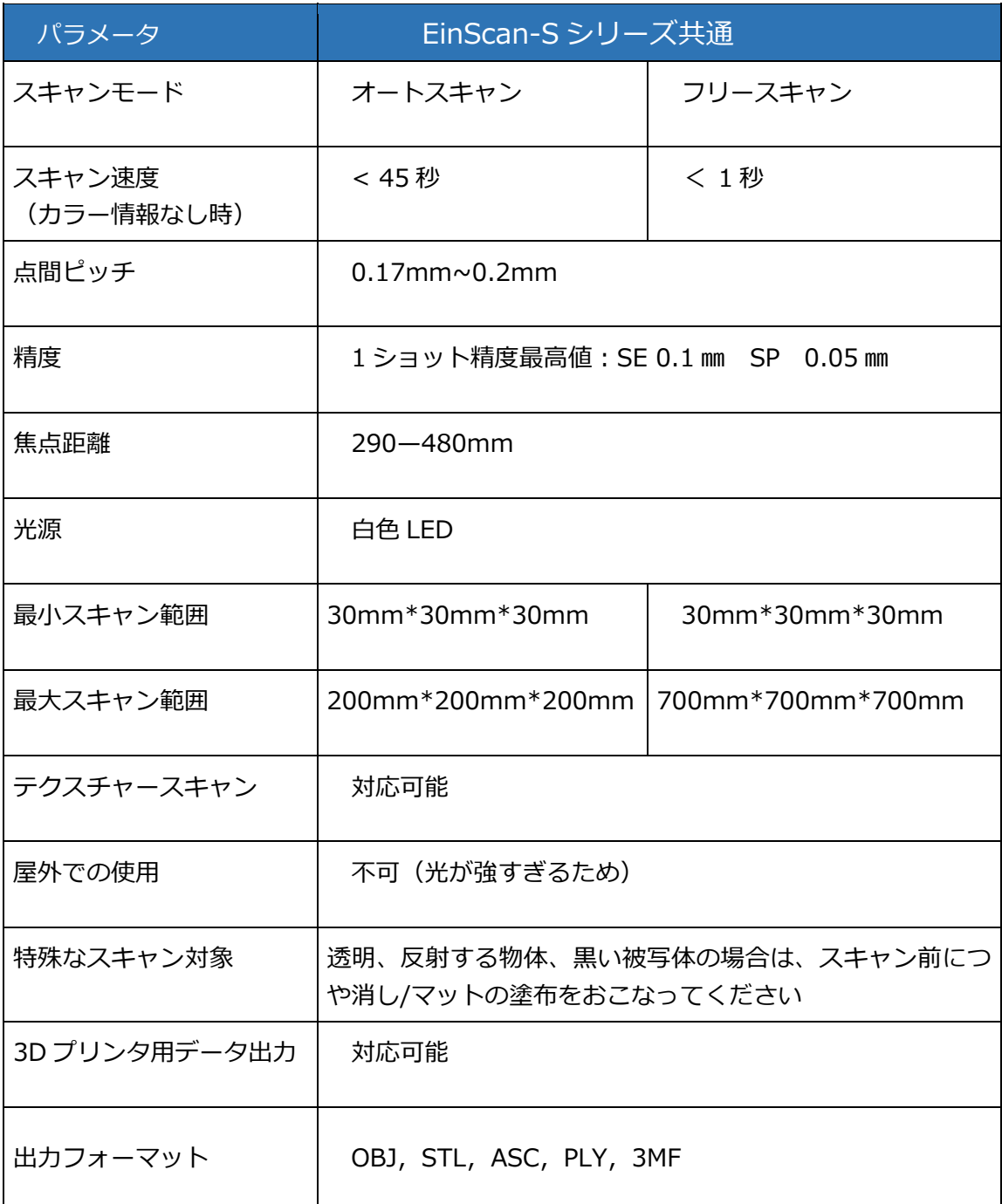

### **1.3 動作環境**

PC の仕様においてはグラフィックカードが最も重要です。3D スキャンの動作に対しては、 OpenGL の処理を得意とする Nvidia Geforce シリーズが向いています。Quadro シリーズは比 較的 CAD/CAM 用途にはポピュラーですが、3D スキャン用途には向いていません。良いスキ ャンデータを得るためには GTX/RTX シリーズを推奨します。

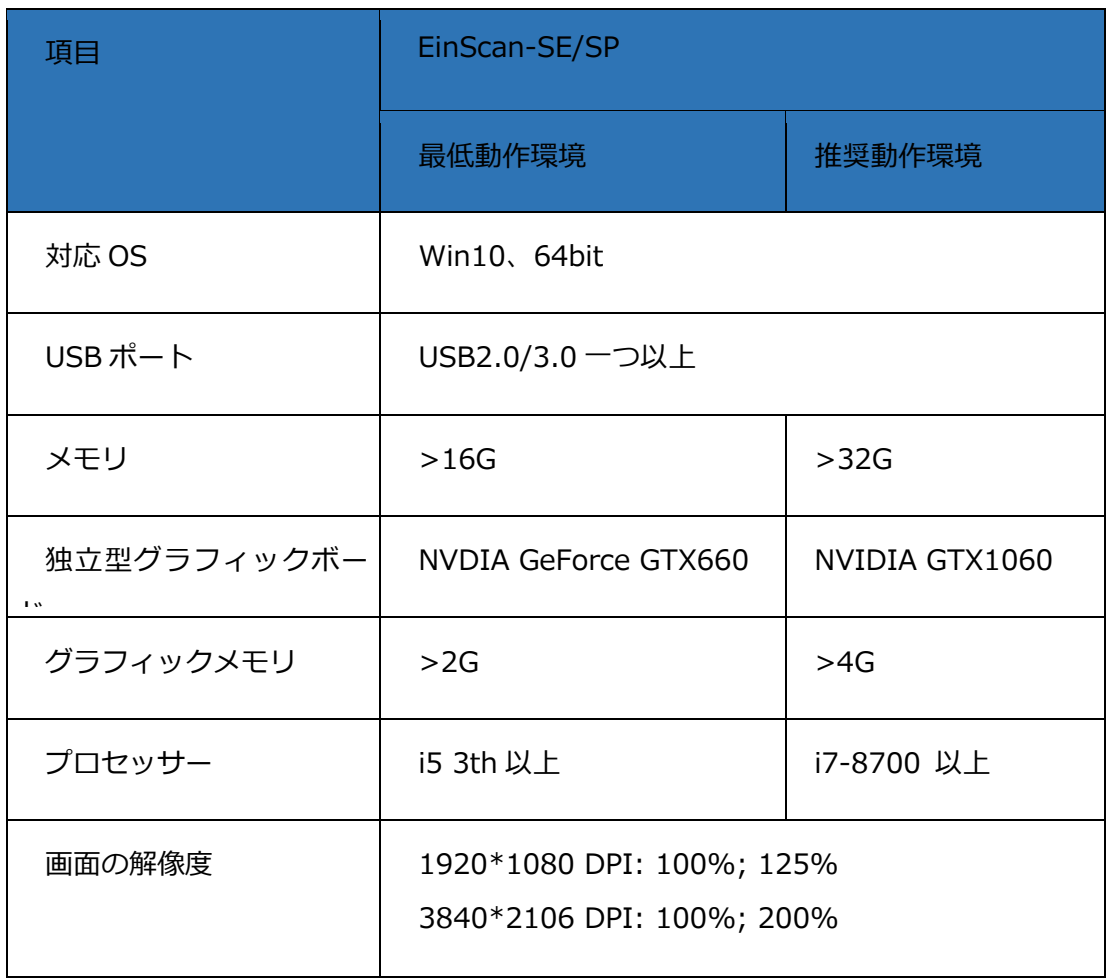

※主にメッシュ化や位置合わせにグラフィックパワーを使用します。オンボードのグラフィックボード でも動作しますがメモリ不⾜、パワー不⾜のアラートが出る場合があります。

※2023年10月より MacOS に対応いたしました。以下の Mac にて動作確認しております。

MacBook Air (2020, 2022) MacBook Pro (2021, 2022) iMac (2020)

2.

# 組み立て

## **2. 組み⽴て**

## **2.1 ハードウェアの取付け**

#### **・スキャナの組み⽴て**

■ステップ1:スキャナをスキャナマウントに設置。

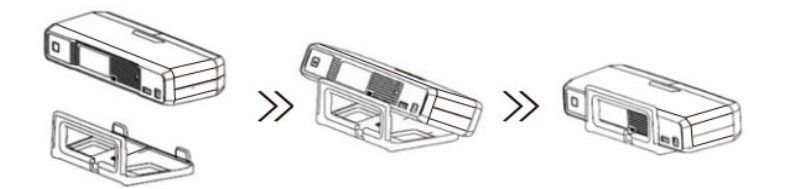

■ステップ2:キャリブレーションボードの組立。

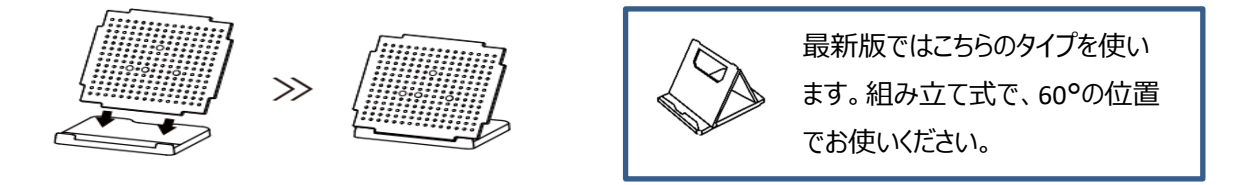

■ステップ3:スタンドとターンテーブルの組立。

1) ターンテーブルをスタンドに乗せ USB ケーブルを接続します。

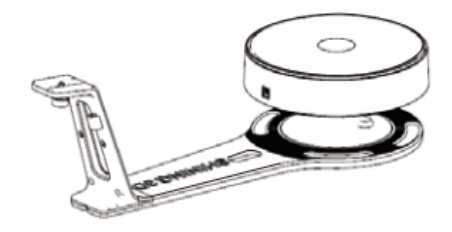

2) ネジを手で締めながらスキャナマウントをスタンドに固定します。

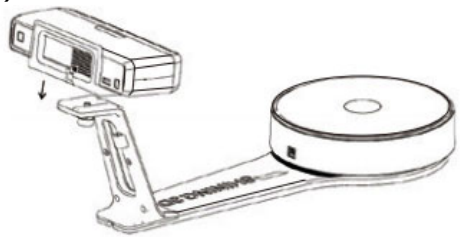

3)フリースキャンモードの場合は三脚に取り付けてください。SP には付属してい ますが SE の場合は市販の三脚をご利用ください。マーカーポイント位置合わせ ⽅式の場合はマーカーポイントを事前に貼ってください。SP の場合、ターンテ ーブルマーカーポイント位置合わせ⽅式の場合は対象物をターンテーブルの上 に載せます。

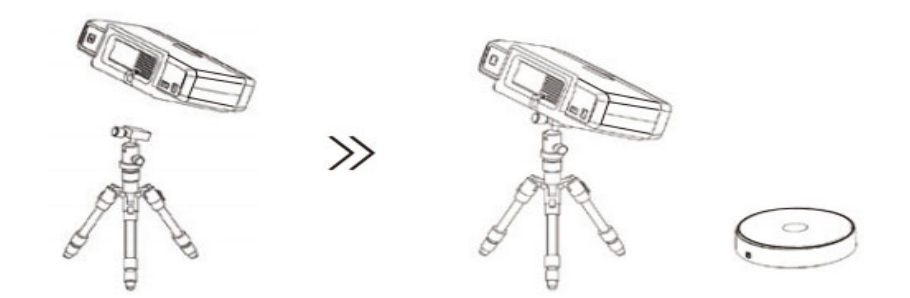

■ステップ4:スキャナを電源に接続し、各 USB ケーブルをパソコンに接続してください。

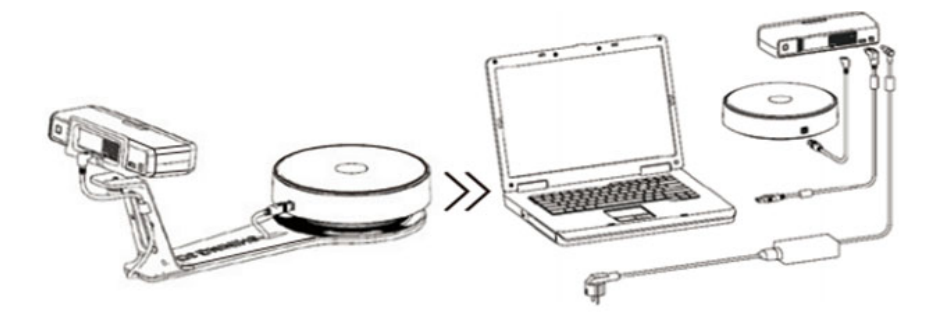

## **2.2 装置のオン/オフ**

- ■スキャナの背面左にスイッチがあります。スイッチを押すと電源が ON となり、スイッチ が光ります。
- ■スイッチを再度押すと電源が OFF になり、スイッチの光も消えます。

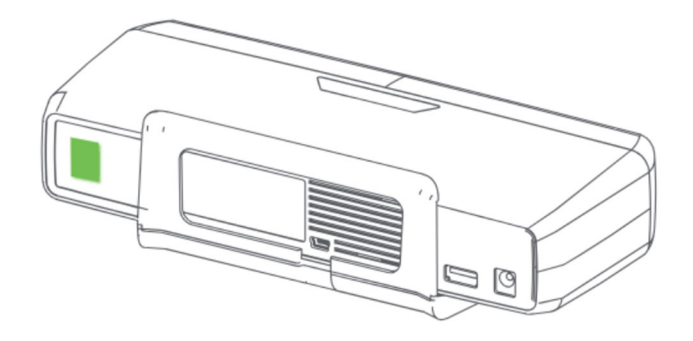

3.

# ソフトウェア

## **3. ソフトウェア**

## **3.1 ソフトウェアのダウンロード**

最新版のソフトウェアは、SP の場合は付属の USB、SE の場合は付属の DVD-ROM に収録さ れています。ダウンロードする場合は以下をご参照ください。

**STEP1** http://www.einscan.com/support/download/

**STEP2** 「EinScawn-SEV2(または SPV2)」を選択して「SoftWare」をクリックします。

Download EinScan Software, Firmware and Manual **CHOOSE MODEL** EinScan-SP  $\overline{\nabla}$ Software **Manual** Firmware

**STEP3** OS により、以下の「Downlod」をクリックします。

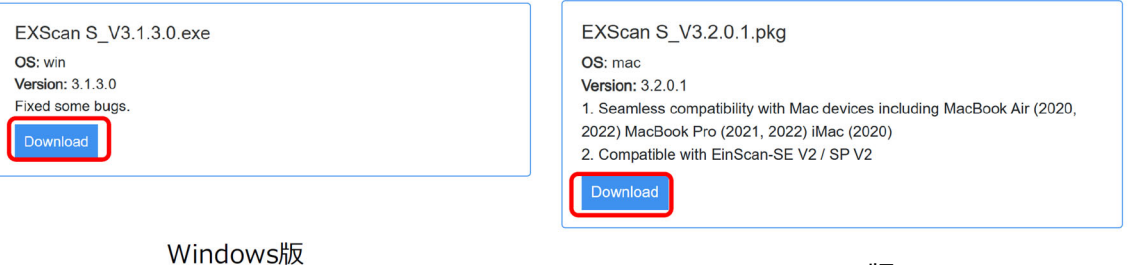

MacOS 版

## ソフトウェア

#### Download instantly.

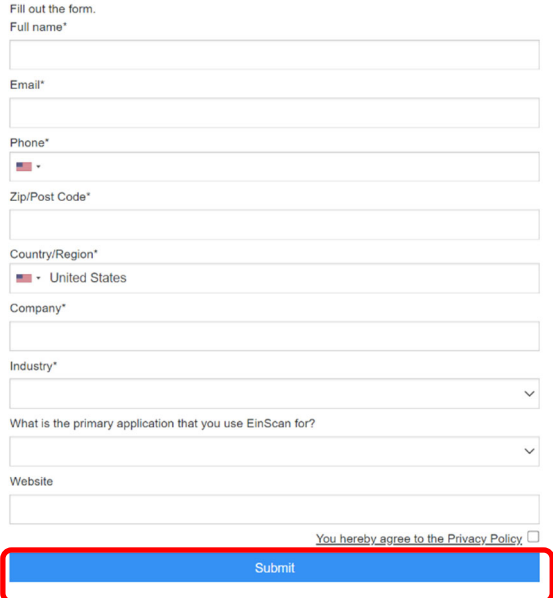

STEP4 ダウンロードする前に個人情報を入力する必要があります。

**STEP5** Submit を押下するとダウンロードが⾃動的に開始します。

### **3.2 ソフトウェアのインストール**

**・インストール** 

インストーラーをダブルクリックするとソフトウェアのインストールを開始します。スキャナ 本体をパソコンに接続してからインストールを始めることを推奨いたします。また、パソコン の USB ポートにはスキャナ 1 台のみ接続されている事を確認してください。複数のスキャナや WEB カメラが接続されているとエラーになる場合があります。

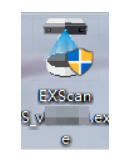

※インストール後、デスクトップにショートカットが表示されます。

インストール完了後、デバイスマネージャーでスキャナが認識されているかを確認してくださ い。デスクトップの"コンピュータ" アイコンを右クリックして"プロパティ"をクリックしま す。デバイスマネージャーの"イメージングデバイス"の下にスキャナのカメラが出ているかど うかを確認してください。(デバイス名: SHINING-UVC)

・スキャナの電源がオンの時だけ、デバイスマネージャーにカメラのデバイス名が表示 されます。

・ノートパソコンで内蔵カメラがある場合でスキャンできない場合は、内蔵カメラをデ バイスマネージャー上でオフにてください。

・セキュリティソフトがデバイス認識を阻害するケースがあります。その場合は外部カ メラ接続を許可できる環境にしてください。

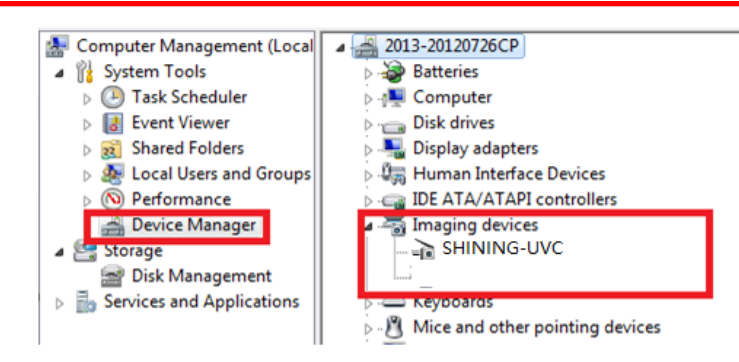

#### **・ソフトウェアアップグレード**

新しいバージョンが利⽤可能になると、ソフトウェアを起動するときにアップグレードのアラ ートウィンドウが表⽰されます。

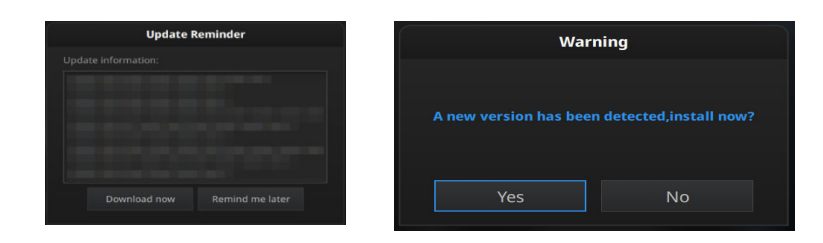

## **3.3 Shining パスポートアカウント**

ソフトウェアを初めて起動すると、以下のユーザーアカウント入力画面が表示されます。 アカウントをお持ちの方は入力しログインてください。アカウントが無い場合は次の項の 「アカウントの登録」にお進みください。

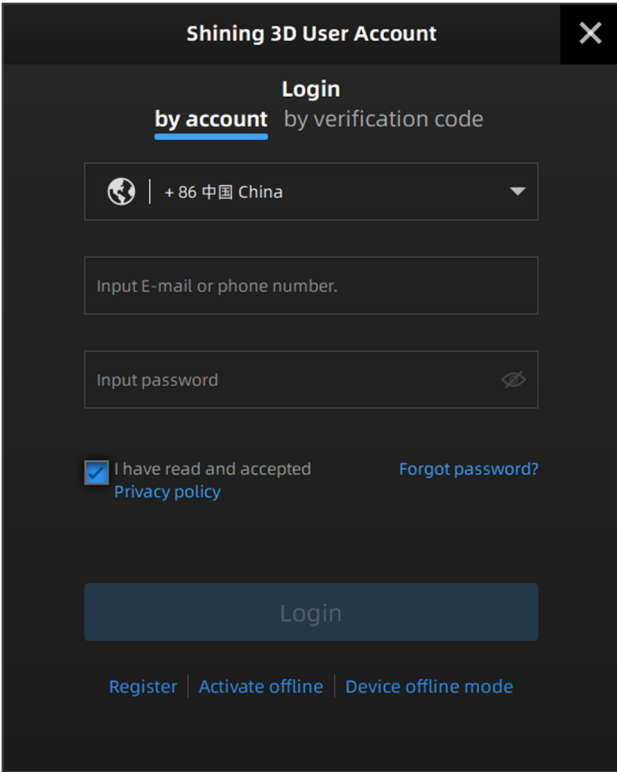

#### **・アカウントの登録**

Shining 3D ユーザーアカウントをお持ちでない場合は、以下の手順の沿ってアカウントを 登録してください。

Register をクリックするか、 https︓//passport.shining3d.com/signup にアクセスして 登録してください。以下のサイトがポップアップ表⽰されます。

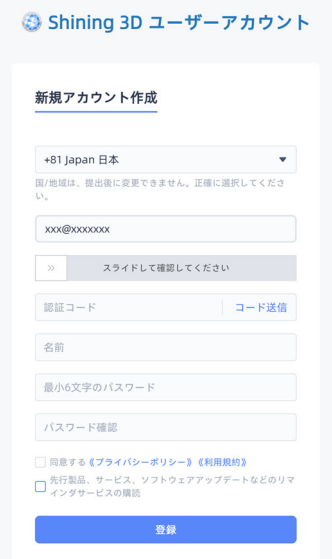

- STEP1 指示に従い空欄を埋めます。メールアドレスを入力した後に現れる「スライドして確認 してください」の「>>」を右にスライドしてください。
- STEP2 登録コードの欄横にある「コード送信 | を押下していただくと、1分程度で入力したメー ルアドレスに5桁のコードが届きます。届かない場合は再送も可能です。 ※一度送出したあと1分間押せない仕様になります(カウントダウン) ※フィルタリングや迷惑メールではじかれてしまわないようにご注意ください
- **STEP3** プライバシーポリシー、コンテンツを熟読の上内容に同意後、下段にあるチェックボッ クスをクリックしてください。
- **STEP4** 登録ボタンを押下し、サインアップします。⼊⼒したメールアドレスとパスワードが⾃ 動的にログイン画⾯に⼊⼒され、ログインが可能になります。

### **3.4 スキャナのアクティベーション**

デバイスを初めて使用する前にアクティベーションが必要です。1度アクティベーションして しまえばその後は通常どおり使⽤できます。(ソフトウェアバージョンアップなどを⾏った場 合は再度必要です)アクティベーションはオンライン/オフラインどちらでも可能です。

#### **・オンラインアクティベーション**

PC がネットワークに接続されている場合は、スキャナをオンラインでアクティベーション可能 です。デバイスを接続した状態でログインしてください。⾃動的にアクティベーションされま す。

#### **・オフラインアクティベーション**

インターネット接続が不可の場合、オフライン状態にてアクティベーションします。 ※別途、インターネット接続可能な PC をご用意ください。

**STEP1** ログイン画面下部にある Activate offline を押下します。

**STEP2** 下記の画⾯が開きます。SE or SP を選択し、「Export Request File」を押下し C2V ファイルを任意の場所に保存し、インターネット接続のできる PC に移動します。

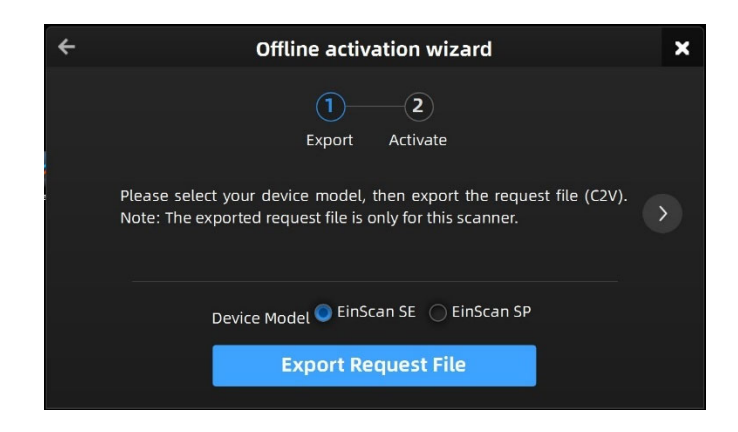

**STEP3** 3.3 で作成した Shining3D アカウントを用意し、以下の URL にてログインしてくだ さい。https://passport.shining3d.com/login

#### STEP4 接続したサイトにアカウント情報を入力しログインます。

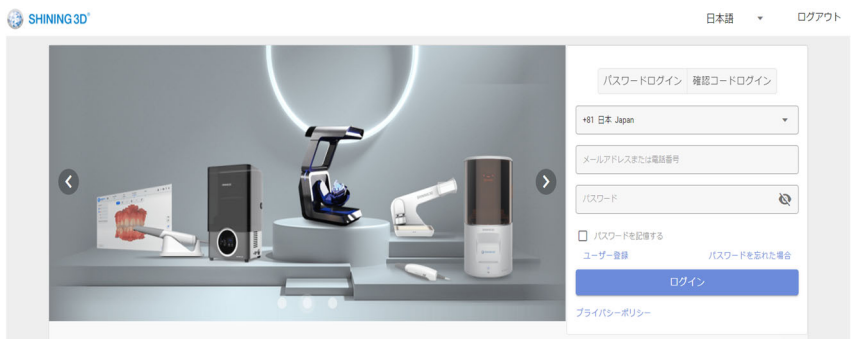

**STEP5** ログイン後、下記の画⾯から「オフラインアクティベーション」を選択 します。

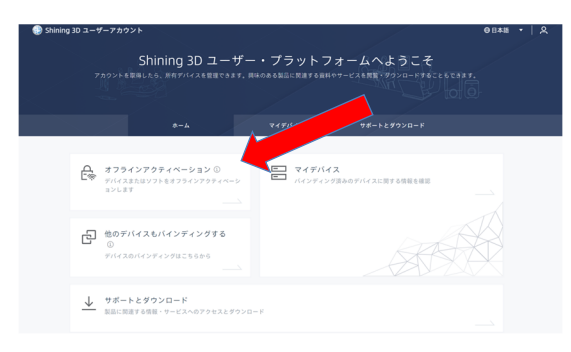

**STEP6** 開いた画⾯に左記に⽤意した C2V ファイルをドラッグアンドドロップしてください。 アクティブファイルの自動団ロードにチェックが入っていれば、デフォルトのダウン ロードフォルダに V2C ファイルが保存されます。

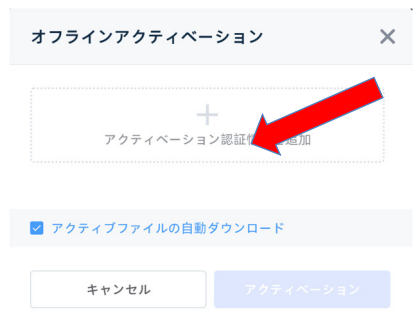

**STEP7** 保存されたファイルをステップ2で説明したオフラインアクティベーションの画⾯に ある「Import Activation File」ボタンにてインポートします。

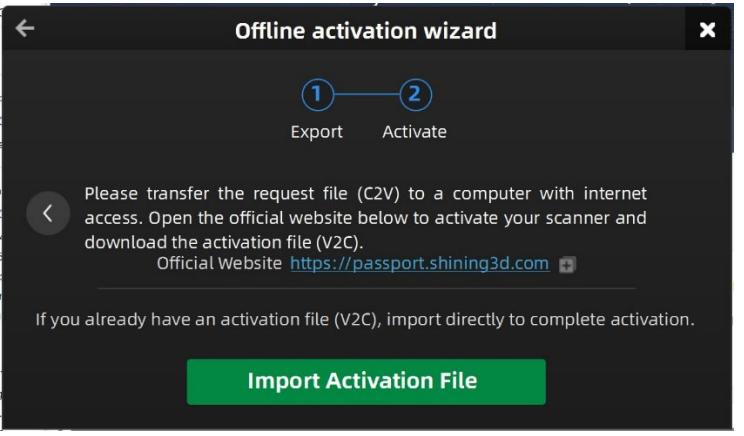

**STEP8** オフラインアクティベーションが完了します。

※インターネット接続がまったくできない環境で使用する場合のため、付属メディアの「ライセ ンスファイル」フォルダにあらかじめ V2C ファイルが保存されています。こちらでアクティ ベーションを⾏った場合、定期的にログイン画⾯が現れます。都合のよいタイミングで、上記 ステップに基づきオンラインにて Shining3D アカウントを作成し、ログインしてください。

# 4.

## スキャンの準備

## **4. スキャンの準備**

#### **4.1 概要**

EXScan S シリーズでは 30\*30\*30mm から 200\*200\*200mm までの対象物をターンテー ブルでスキャンすることができます。それ以上のサイズの場合はターンテーブルを使わないモ ードでスキャンすることを推奨します。30\*30\*30mm 以下の対象物は推奨いたしません。

スキャン中に対象物の置き方やターンテーブルの回転によって対象物が移動したり落ちたりす ることがあります。対象物をしっかり設置してください。また、柔らかい対象物は置き⽅によ り形が変わったりする可能性があります。形が変わると、位置合わせができません。また、深 い溝や穴のような光が届かない構造はスキャンできません。

#### **・特殊な物体のスキャン**

⿊や透明、光を反射する光沢のある物体は直接スキャンできない場合があります。スキャン対 象物にスプレー式艶消しパウダーを塗布するとスキャンが可能になリます。

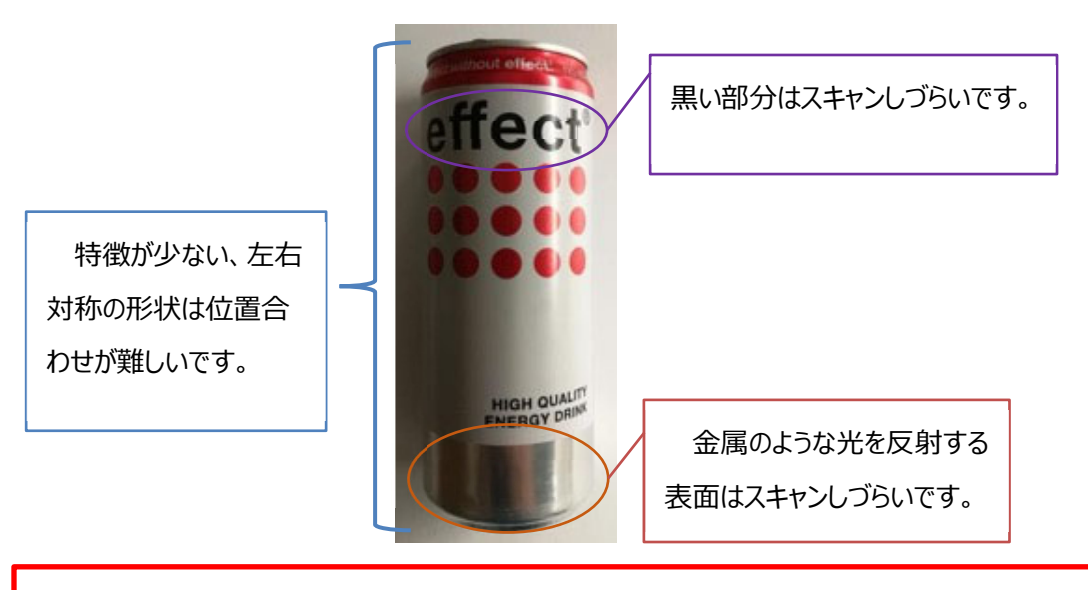

ターンテーブルの固定には練り消しゴムなどを、艶消しパウダーについては市販の 金属探傷剤(現像)スプレーや AESUB スプレーなどを使用してください。

#### **・マーカーポイント(SP のみ)**

対象物の特徴が十分でない場合、データの位置合わせに失敗する可能性があります。スキャン するには対象物の表⾯にマーカーや粘⼟を貼り付けることで「特徴」を作ることができます。 マーカーを貼るにはいくつかのルールがあります。

- ・1 つのスキャンの範囲内に少なくとも 4 つのマーカーが必要です。
- ・ランダムで⾮直線的なパターンでマーカーを貼り付けます(下記の例を参照)。
- ・マーカーは平坦な表⾯に貼り付けてください。
- ・マーカーは付属のものを使⽤してください。他のマーカーを使⽤すると、精度が悪く なったり、⾒えなくなることがあります。

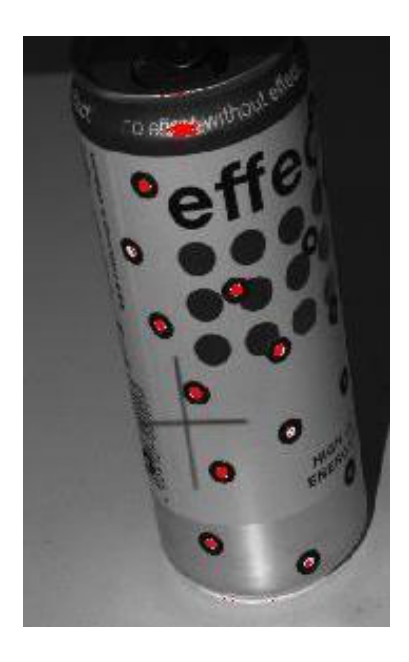

スキャンの準備

### **4.2 設定**

ソフトウェアの右上の<sup>6</sup> 。<br>マフトウェアの右上の カメラクリックすると、下の図のようなドロップダウンメニューが表示 されます。

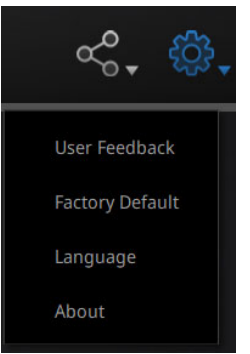

#### **・ユーザーフィードバック**

使用中に問題が発生したり、困ったりすることがありましたら、こちらからご意見などをフィ ードバックする事ができます。"メールアドレス"の欄には現在ご使⽤されているメールアドレ スをご記入ください。日本語でご記入ください。

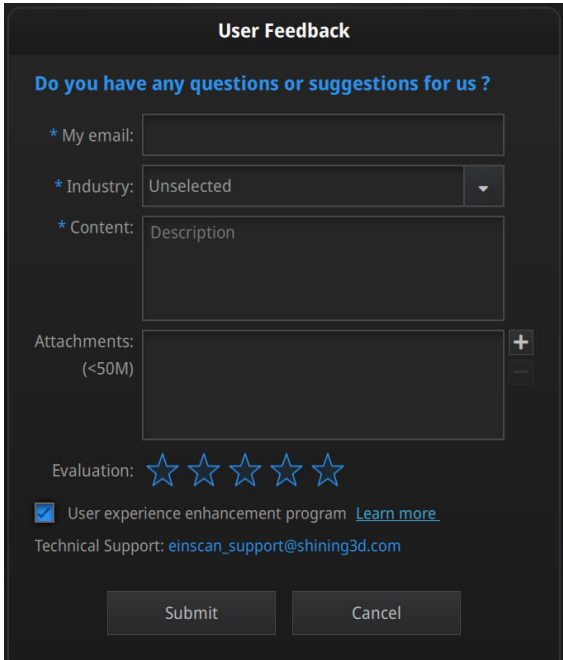

#### **・ユーザー体験プロジェクト**

より良い製品と品質向上のために、スキャンデータ以外の使⽤情報を収集させていただきたく 思います。利用者の個人情報などは取集いたしませんので、ぜひプロジェクト参加をしていた だければ幸いです。このチェックボックスはデフォルトで選択されていますので、チェックを 入れたままにしておくことを推奨します。お客様のフィードバックに基づき、ユーザーエクス ペリエンスの向上を努⼒します。

#### **・デフォルトの設定に戻す**

この項目をクリックすると、システム全てのパレメーター(スキャンの明るさ、ターンテーブ ルの回転数など)、キャリブレーションデータなどがデフォルト設定に戻ります。使用言語は英 語となり、ソフトウェアが自動的に再起動します。ご使用前にご確認ください。

#### **・⾔語設定**

言語設定には簡体中国語、繁体中国語、英語、ドイツ語、日本語、韓国語、ロシア語、スペイ ン語、トルコ語などがあります。ソフトウェアを起動した直後の機種選択画面でも言語設定で 使⽤⾔語の変更ができます。

#### **・バージョン情報**

お使いになるソフトのバージョンとお客様サポートの連絡方法が表示されます。

スキャンの準備

## **4.3 コミュニティ**

画面の右上の <sup>60</sup>をクリックすると、下の図のようにドロップメニューが表示します。

**Official Website** Facebook Support Platform

公式サイト(http://www.einscan.com/)

Einscan の製品や情報を提供する SHINING3D の公式サイトです。

Facebook (EinScan Experts)

EinScan ユーザーがアイデアや実績、経験を共有するための Facebook コミュニティです。

## **4.4 ヘルプ**

右上のクエスチョンマークをクリックすると、下図のようにドロップダウンメニューが表示さ れます。

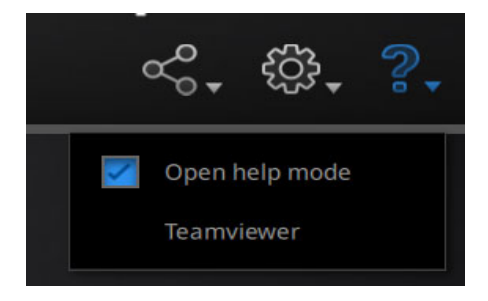

へルプモードのチェックを入れると、現在使用している機能の説明が表示します。

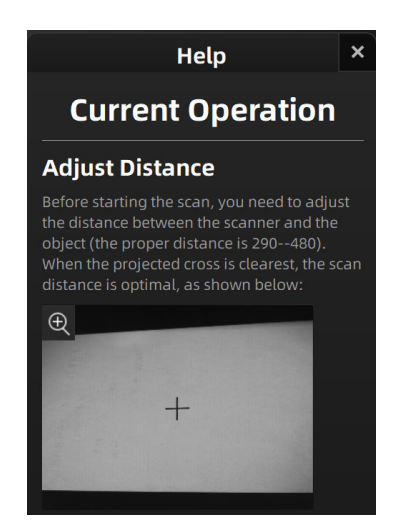

#### **・TeamViewer**

TeamViewer は遠隔操作によって相手のパソコンを操作することができるソフトです。トラブ ル発牛時、状況説明しにくい場合の問題解決時に利用します。

選択すると下図画面が開きます。ID とパスワードが表示されたら、サポート担当にお伝えくだ さい。リモートデスクトップにてサポートいたします。

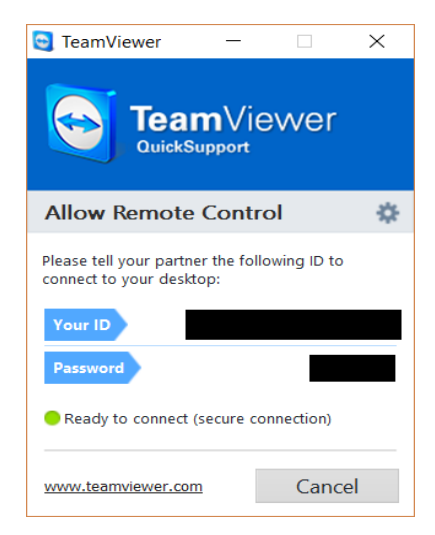

### **4.5 エラーメッセージ**

ハードウェアまたはソフトウェアが問題が起きるときに以下のようなエラーメッセージが表示 されます。それぞれの内容を確認してください。内容に満⾜してもエラーが続く場合は、ご購 入先にご連絡にお問い合わせください。

#### **・アクティベーション失敗**

アクティベーションが失敗しました。スキャナとパソコンはきちんと接続されているかどうか 確認し、もう一度アクティベーションしてください。

WARNING: The license file doesn't match the scanner. Activate

#### **・グラフィックカード**

使⽤しているパソコンに搭載するグラフィックカードの性能が⾜りない可能性があります。推 奨パソコンスペックを参考して違うパソコンでもう一度試してください。もしパソコンの性能 が⾜りている場合、別の USB ポートを試したり、グラフィックスカードのドライバを更新たり して、ソフトウェアを再起動してください。

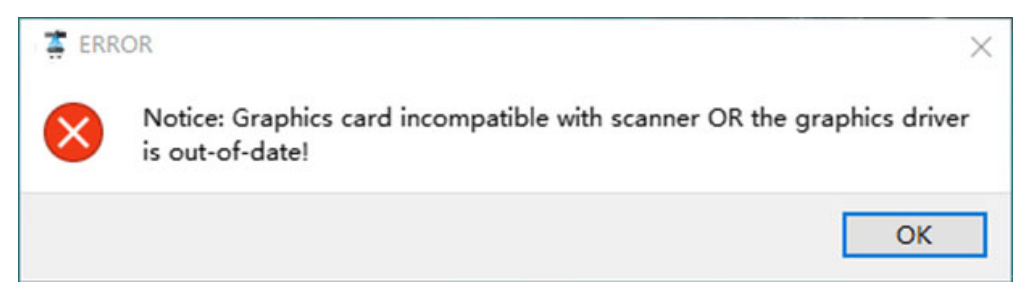

#### **・USB3.0**

ExScan を使うには USB3.0 が必要です。

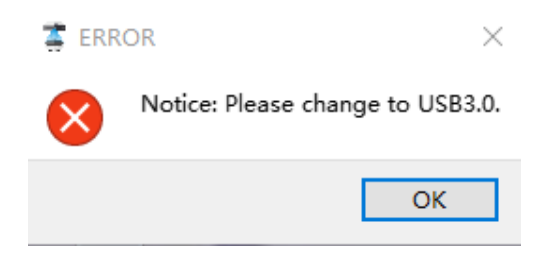

#### **・複数のグラフィックカード**

パソコンに複数のグラフィックカードがある場合、NVIDIA でないグラフィックカードが動い ている可能性があります。コントロールパネルで設定を変えます。3D 設定管理>プログラム設 定で、EXScan-S シリーズをリストに追加し、次から ExScan を起動するときに NVIDIA のグ ラフィックカードが動きます。

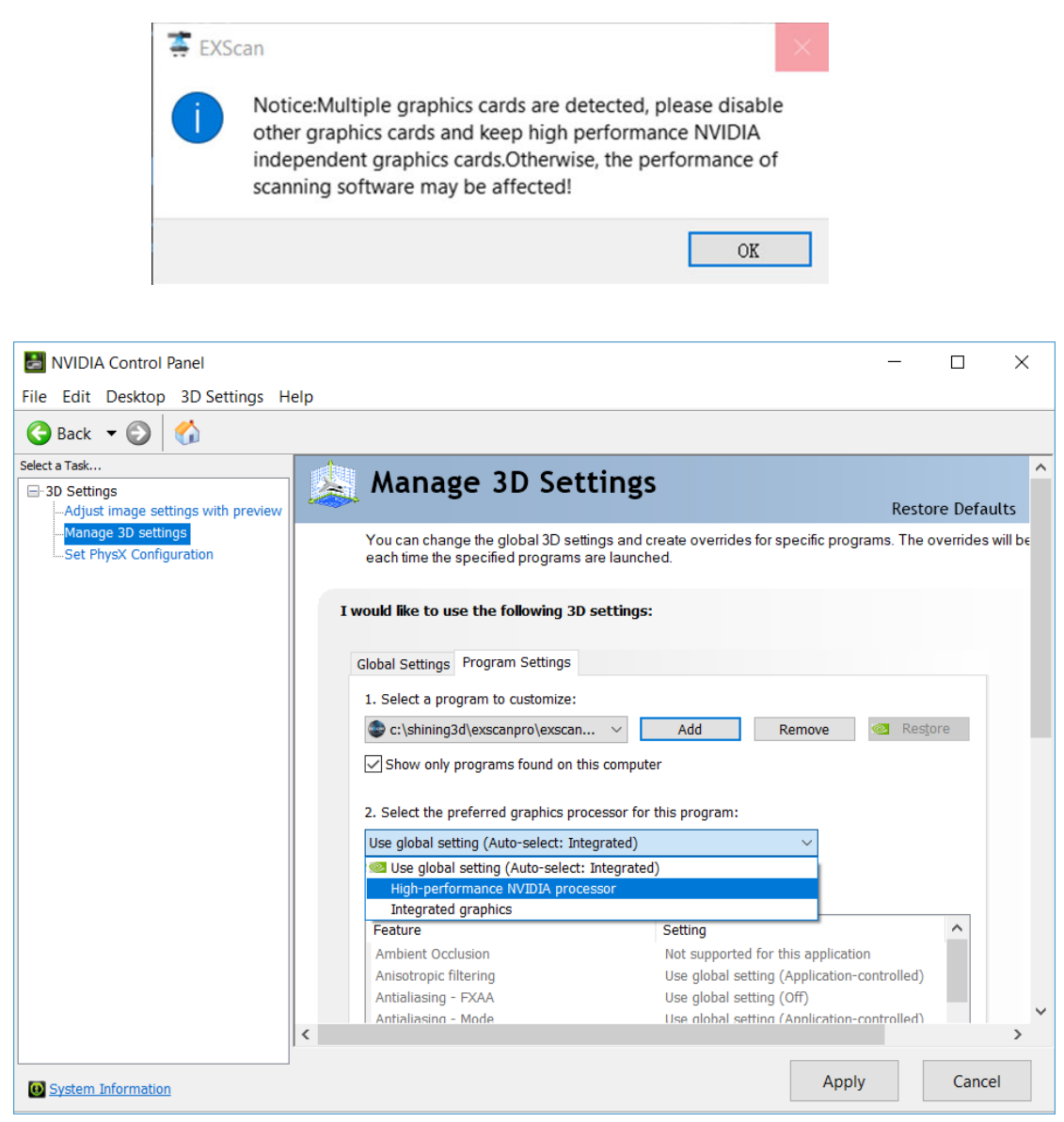

ExScan-S をリストに追加し、グラフィックボードを使用する設定にします。

## **4.6 操作の流れ**

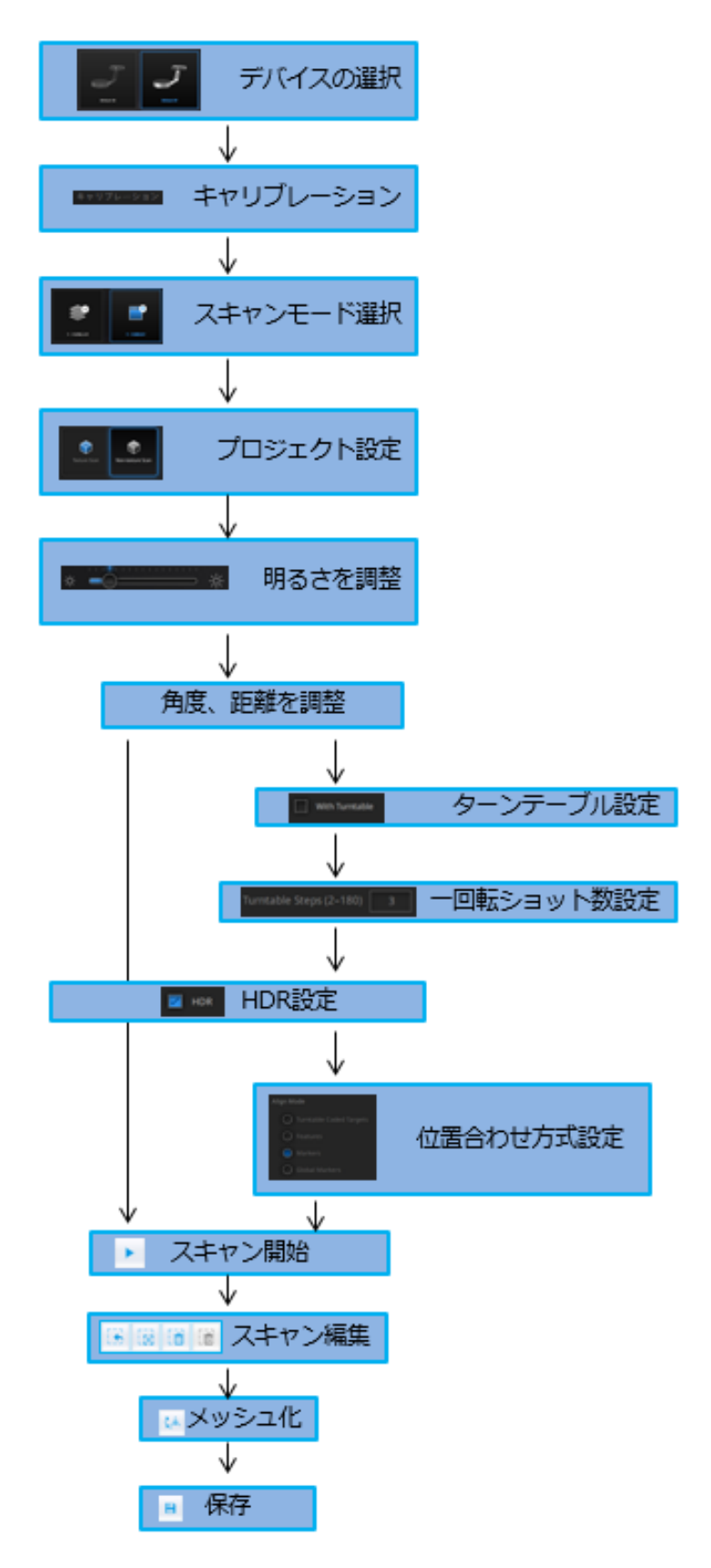

スキャンの準備

## **4.7 ナビゲーション**

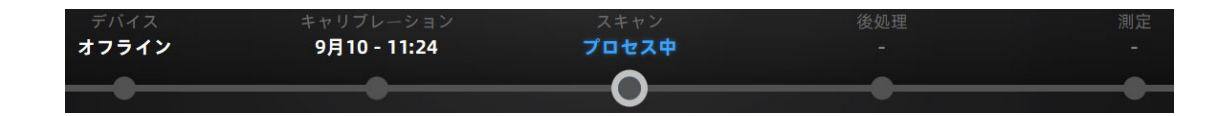

画面の上にナビゲーションバーがあります。いくつかの〇が並んでいます。〇はスキャンのと きそれぞれの現時点での進捗ステップを意味します。〇をクリックして、異なるメニューに移 動できます。

#### **デバイス**︓

現在使われているデバイスのタイプを表示します。デバイスが接続されている場合はオンラ イン、されていない場合はオフライン表示します。

#### **キャリブレーション**︓

キャリブレーションに入ります。詳細は 5. キャリブレーションをご参照ください。

#### **スキャン**︓

スキャンメニューに入ります。詳細は 6.スキャンをご参照ください。

#### 後処理:

メッシュ化されたデータを処理するステップです。7.後処理をご参照ください。

#### **測定**︓

メッシュ化されたデータを測定するステップです。9.測定をご参照ください。

5.

## キャリブレーション

## **5. キャリブレーション**

### **5.1 キャリブレーション**

キャリブレーションとは、装置が最適なスキャン品質でスキャンすることを保証するプロセス です。EinScan 3D スキャナは VDI/VDE 2634 規格に準拠※し、⼯場でテストされてから出荷 されています。精度を保証するため、各 EinScan スキャナに専⽤のキャリブレーションボード が付属しています。

※該当の規格を保証するものではありません

初めてソフトウェアを起動する際、またソフトウェアアップデート後はスキャナ選択後⾃動で キャリブレーション画⾯に⼊ります。キャリブレーションデータがなければスキャンモードへ 移行できません。キャリブレーションは毎日頻繁にやる必要はありませんが、以下のような場 合には、キャリブレーションを再度⾏う必要があります。

- ・環境光が変わった場合(カラースキャンの場合)
- 長期間 (数か月以上) 未使用だった場合
- ・ スキャン中に位置合わせがうまく⾏かない場合
- ・ スキャン中にデータが不完全で品質が良くない場合
- 長距離の運送や移動のあと

キャリブレーション画面:

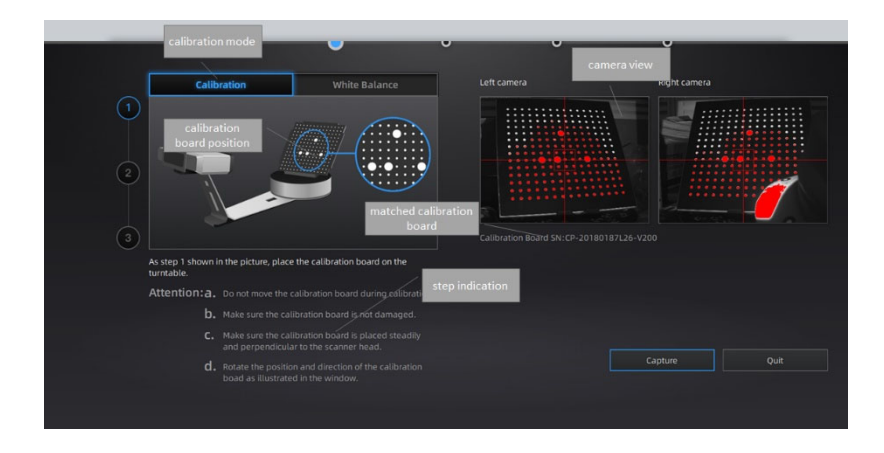
- **STEP1** 専⽤のスタンドにスキャナを載せたあと、キャリブレーションボードをターンテーブ ルの中心に配置します。スキャナから十字模様が投影されます。
- **STEP2** キャリブレーションは三つのステップがあります。キャリブレーションボード上に⼤ きい丸が四つあります。この四つの丸の位置を⾒てキャリブレーションボートの向き を変えて⾏きます。操作画⾯に従い、それぞれの⽅向と同じようにキャリブレーショ ンボードを配置し、スナップボタンをクリックすると、ターンテーブルが回転し、キ ャリブレーションが始まります。
- STEP3 画面の指示に従いキャリブレーションを行っていきます。キャリブレーションの回転 中はキャリブレーションボードを動かさないでください。キャリブレーションボード が不安定な場合、キャリブレーションが失敗する可能性があるので、キャリブレーシ ョンボードを正しくキャリブレーションスタンドに設置してください。

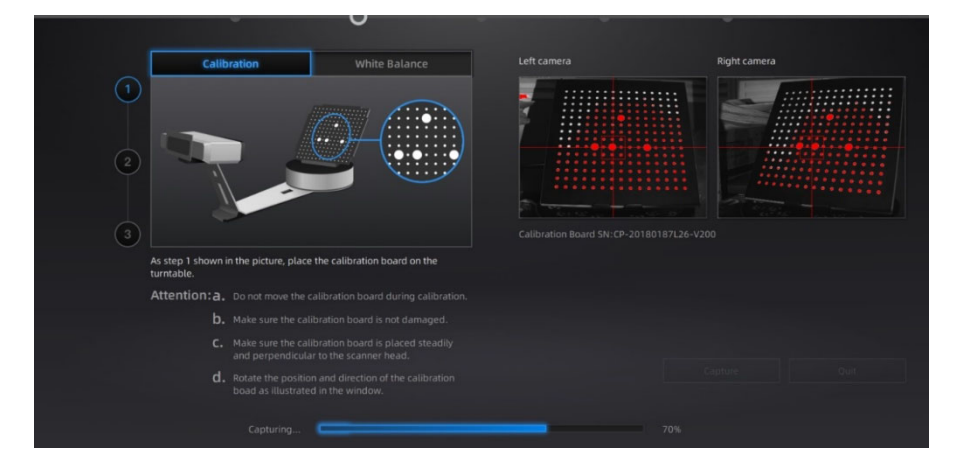

**STEP4** 1 回⽬のキャリブレーションが終わったら、下図の向きに配置します。向きを変えて、 キャリブレーションスタンドを下図のようにターンテーブルの中心からやや右(およ そ 2 cm程度右)に配置し、スナップを押します。

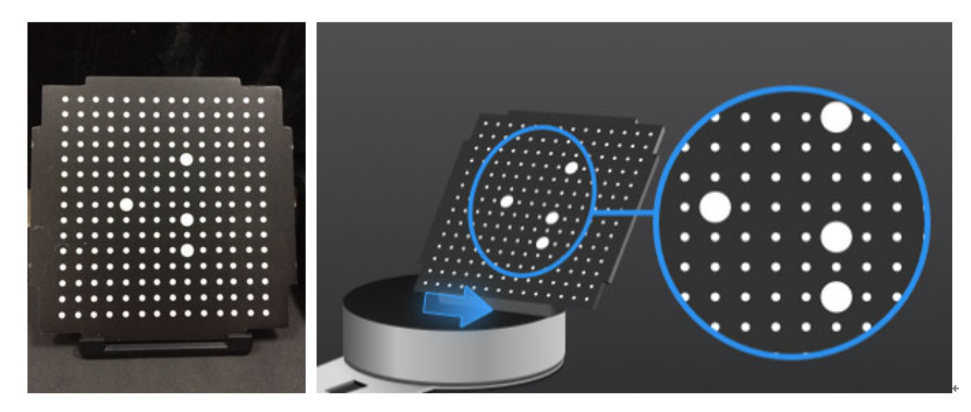

**STEP5** 2 回⽬のキャリブレーション終了後、画⾯の指⽰に従い下図のように反時計周りに回 転させ配置します。その際、ターンテーブルの中心からやや左(一番最初の位置から 2 cm程度左)に配置します。その後スナップを押します。

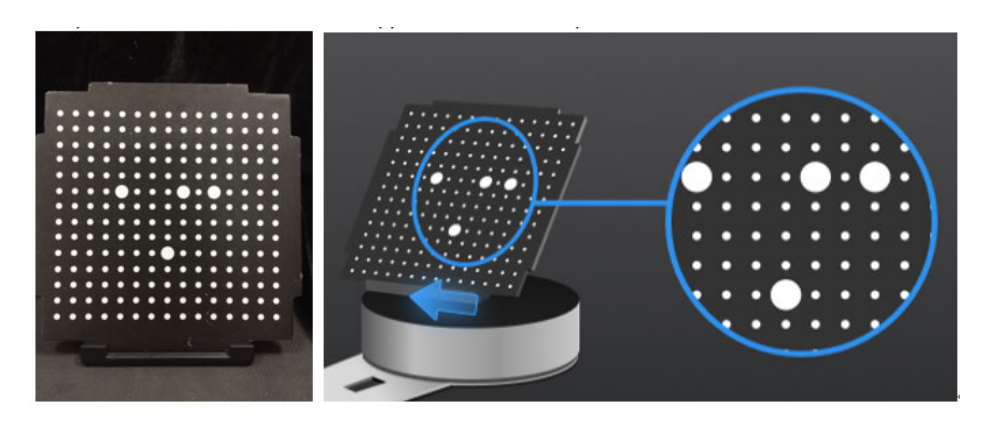

以上のステップが終了するとキャリブレーション計算処理が始まります。この計算にはパソコ ンのスペックによって数⼗秒から数分かかる場合があります。

キャリブレーションが失敗する場合は、上記のプロセスに従ってもう一度キャリブレーション を⾏ってください。正しい位置で⾏われなかった場合、キャリブレーションに通常よりも計算 時間がかかったり、失敗したりすることがあります。

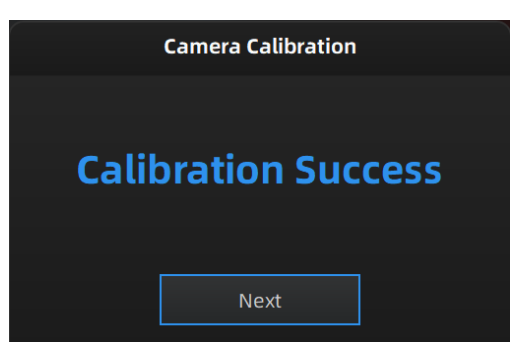

**STEP6** キャリブレーション成功の表⽰が現れたら「次へ」をクリックします。

※キャリブレーションに失敗した場合は、「やり直し」をクリックして、同じやり方で最初か らやり直します。

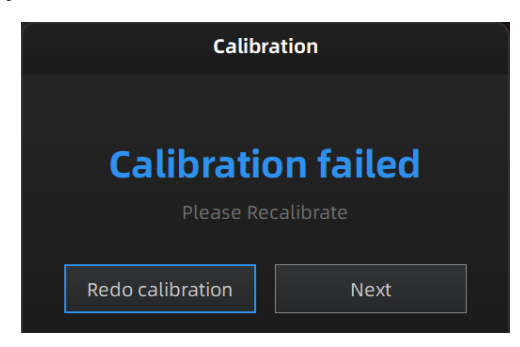

# **5.2 ホワイトバランス**

キャリブレーションが成功した後、「次へ」を押下すると、ホワイトバランスキャリブレーショ ンに入ります。正確な色を取るためには、照明環境が変わるたびにホワイトバランスを行う必 要があります。キャリブレーションボードの前に写真のような A4 程度の白い紙を置き、「ホワ イトバランステスト」をクリックします。

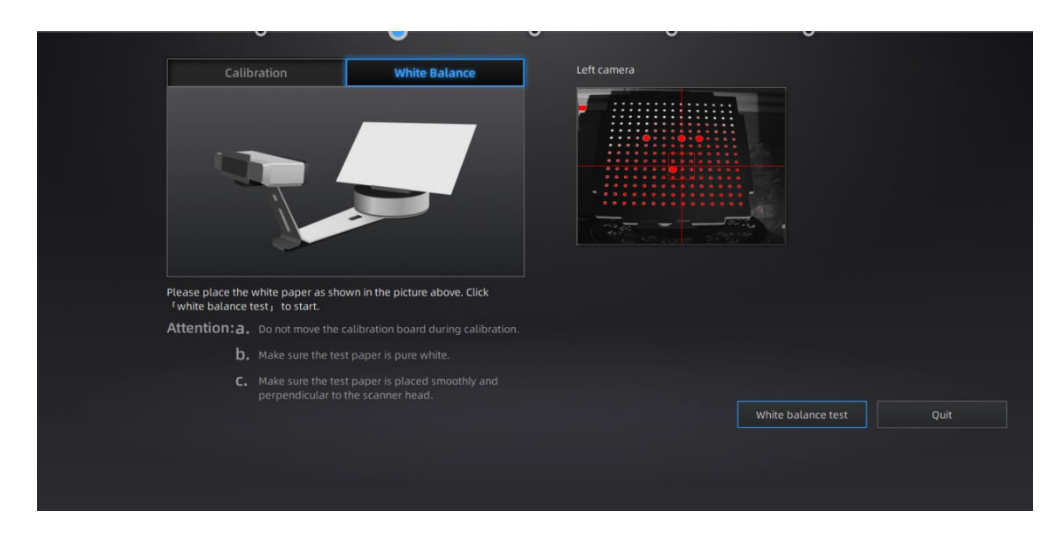

成功すると以下の表⽰になります。「次へ」をクリックしてスキャンメニューに戻ります。 キャリブレーションはこれで終了です。

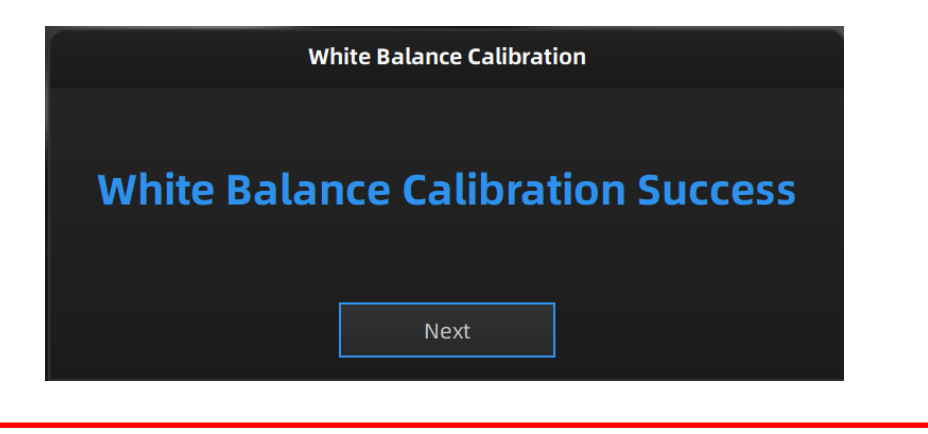

・三脚を使⽤する場合も、キャリブレーション時は専⽤のスタンドを使⽤してください。

・キャリブレーション終了後は、スキャナを三脚に載せ、⾃由に動かして構いません。

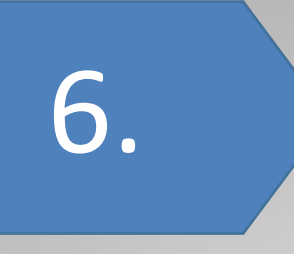

# スキャン

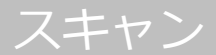

# **6. スキャン**

### **6.1 概要**

ExScan-S シリーズには固定スキャンモードしかありません。付属のスタンドか三脚(SPのみ 付属)を使⽤します。付属のスタンドでは既定の距離と位置でしかスキャンできないのに対 し、三脚はより自由な角度からスキャンすることができます。主に小さいものをスキャンする 場合は付属のスタンドのほうが便利です。三脚はスキャナを⾃由に移動できますが、焦点距離 (290~480 mm)に手動で合わせる必要があります。

※ターンテーブルの耐荷重は 5 ㎏です。使い分けの例を下記のようにまとめました。

#### **・ターンテーブルあり**

大きさが 200\*200\*200mm 以下の対象物に対しては、ターンテーブルを使用したスキャンを 推奨します。ターンテーブルにスキャン対象物を乗せ、自動的に回転しながらスキャンしま す。ターンテーブル1周を何分割でスキャンするかを任意で設定できます。デフォルトでは8 分割となっており、1 周 45 度ずつ8回スキャンします。

#### **・ターンテーブルなし︓**

対象物の重量が 5kg 以上、あるいは 1 辺が 200 ㎜より⼤きい場合は、ターンテーブルスキャ ンは向いていません。また、対象物が安定しない場合や、ターンテーブルの動きによって形が **変わってしまう物の場合はターンテーブルを使用しないことを推奨します。スキャナとフォル** ダをスタンドから外し、三脚に取り付けてスキャンします。1ショットずつ⼿動で対象物の向 きやカメラの⾓度を変えてスキャンします。

※スキャナ性能の制限により、30\*30\*30mm より⼩さい物体をスキャンすることは推奨して いません。

## **6.2 事前設定**

#### **・新規ワーク**

スキャンする前に「新規ワーク」と「ワークを開く」、ニつアイコンがあります。新しいスキャン を⾏う場合は 「新規ワーク」を選択します。ワークファイルの作成場所と名前を設定してくだ さい。スキャン中はワークファイルが作成され、スキャンごとのデータファイルが⾃動で保存 されます。デフォルトの保存先はデスクトップです。既存のワークを開くには「ワークを開 く」を選択してください。ワークの最後に保存されている状態を復元し、スキャンを追加した りデータの編集、メッシュ化、編集後のファイル保存などが⾏えます。

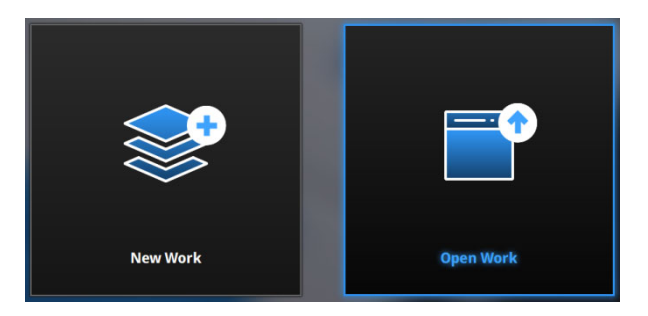

#### **・テクスチャ選択画⾯**

新規ワークの作成場所と名称を設定した後、カラーテクスチャ有無の選択画面に入ります。カ ラーテクスチャ有無いずれの場合もスキャンプロセスは同じです。テクスチャースキャンを選 択した場合、ホワイトバランスのテストを⾏う必要があります。

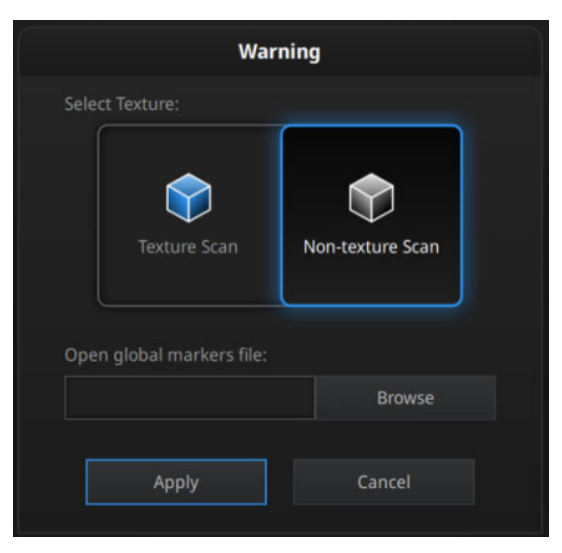

スキャン

#### **・Global Marker File(SP のみ)**

参照をクリックしてグローバルマーカーファイル、.P3 ファイル(マーカーポイント位置情 報)をインポートできるオプションがあります。グローバルマーカファイルは、通常、写真計 測システムと合わせて使⽤します。⼤きな対象物を⾼精度でスキャンしたり、同じ⼤きさのも のを大量にスキャンしたりするときに使用するモードです。詳細はお買い求めの代理店までご 連絡ください。

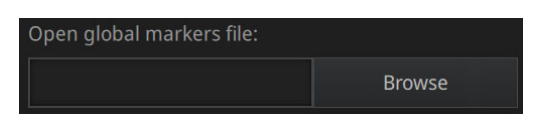

## **6.3 スキャン距離**

スキャンを開始する前に、対象物を適切な距離に設置されているかどうかを確認します。ス キャナのプロジェクタから光が投射され、中心部に十字のマークがあります。この十字がはっ きり映っている状態が最適なスキャン距離となります(スキャナから 290〜480mm)。

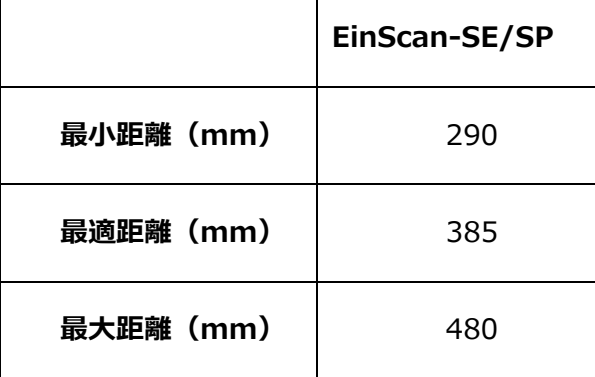

# **6.4 スキャン画⾯**

## 画面説明

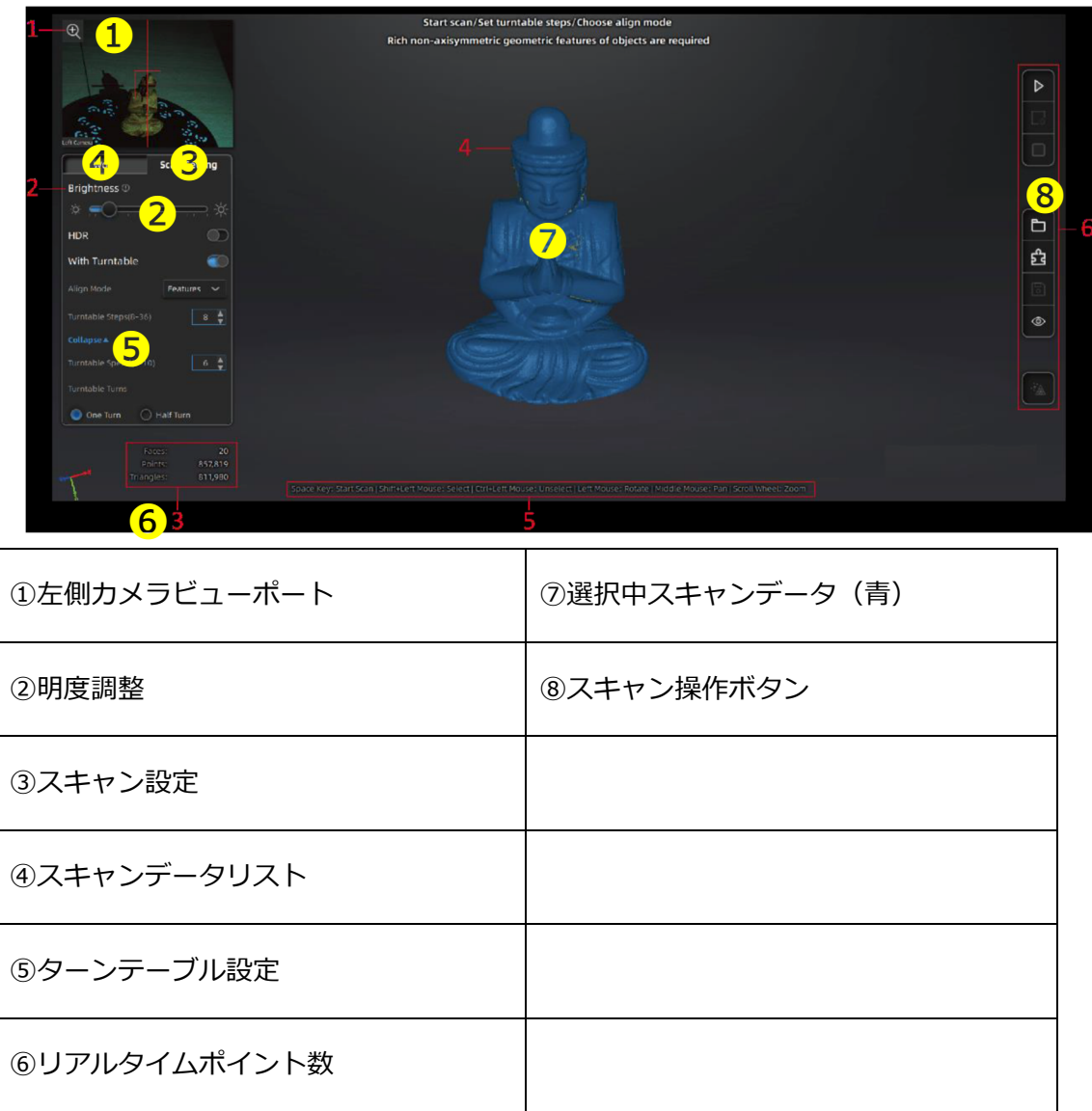

#### 左側カメラビューポート

画面左上にスキャナ左側カメラの映像が表示されています。右クリックしてドロップメニュー から右側カメラとカラーカメラの映像が表⽰されます。左側カメラのビューポートはデフォル トになっています。ビューポートの左上の<sup>60</sup>をクリックすると、ビューポートが拡大します。 ⼗字線が対象物に当たっているかどうかを確認します。

#### 明度調整

カメラビューポートの下に明度調整バーがあります。スライダーバーを動かすと、画⾯の明る さを調整できます。明るさがオーバーしている箇所は赤く表示されます。赤い部分も暗い部分 もないように、カメラビューポートに表⽰する被写体がはっきり認識されるまで調整してくだ さい。

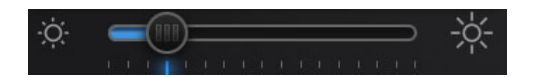

HDR

⽩⿊混在の対象物で、明暗差が極端に異なる場合には「HDR 機能」をオンにすることを推奨し ます。「HDR 機能」をオンにすると、スキャン時間は長くなります。

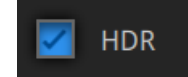

ターンテーブル

スキャンを行う前に、ターンテーブル使用の有無を指示します。

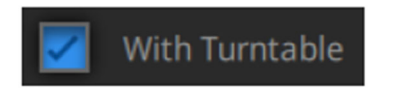

以下に数値を入力することで一回転のスキャン回数が調整できます。デフォルトの数値は8回 となります。

Turntable Steps (8-36)

バージョン 3.1 より詳細設定が可能になりました。ターンテーブルの速度など設定できます。

More Settings'

ターンテーブルの速度が設定できます。バランスの悪い対象物を載せる場合は低い数値を、安 定している対象物を載せる場合は高い数値を、それぞれ入力します。デフォルトの数値は 6 で す。

Turntable Speed (1-10)

ターンテーブルの回転について、全周するか、半周するかが選択可能です。片面しか必要のな い場合や追加ショットの場合に便利な機能です。

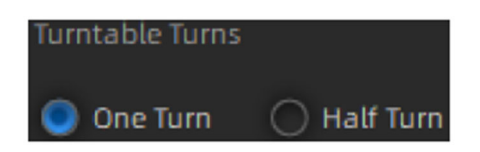

スキャン

#### · 位置合わせ方式

ターンテーブルをオンにするとき位置合わせ方式が表示されます。位置合わせ方式複数あり、 ビューポイントの下に位置合わせ⽅式が表⽰されています。

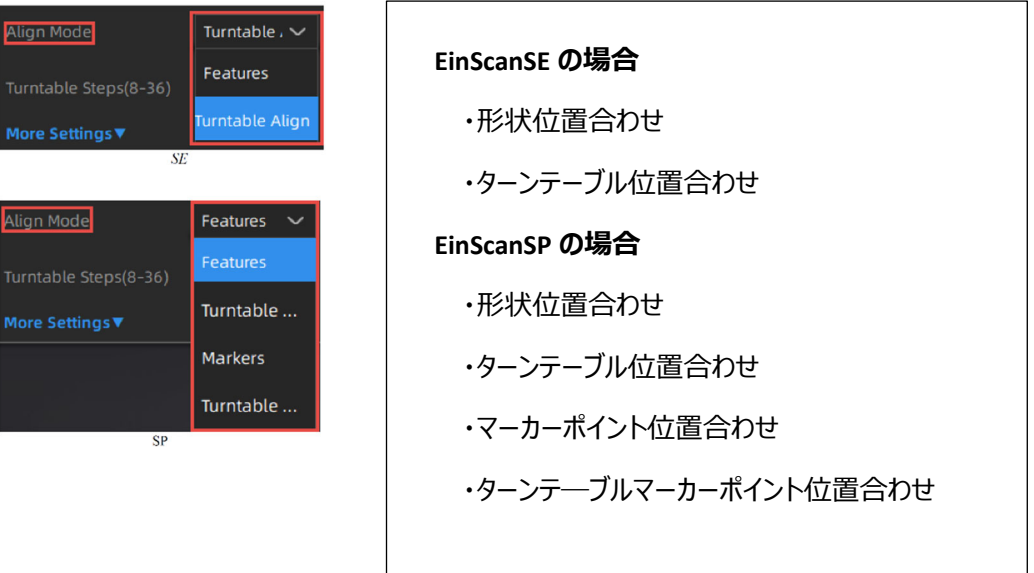

#### **・形状位置合わせ⽅式**

対象物表面の特徴や凹凸を見て位置合わせを行います。表面に特徴が少ない平らな板、ボール や円柱形の対象物などには向いていません。

#### **・ターンテーブル位置合わせ⽅式**

ターンテーブル上のマーカーを認識せず、ターンテーブルの中⼼を軸にして位置合わせしま す。専用スタンドに載せたときに使用するモードです。

#### **・マーカーポイント位置合わせ(SP のみ)**

マーカーポイントを見て位置合わせを行うため、事前に対象物の表面にマーカーポイントを貼 らなければいけません。ショットとショットの間に共通するマーカーポイントが 4 つ以上ない と認識できずターンテーブルが回り続けることがあります。⾼いまたはやや⼤きい対象物など ターンテーブルマーカーが認識しづらい場合に適します。誤認識が発⽣するため、均⼀にでは なく、ランダムに貼ってください。

#### **・ターンテーブルマーカーポイント位置合わせ⽅式(SP のみ)**

ターンテーブルの上にあるマーカーを⾒て位置あわせを⾏います。できるだけ多くのターンテ ーブルマーカーを映すようにスキャナの⾓度を調整します。また、対象物がターンテーブルマ ーカーを隠すと位置あわせができなくなったり、スキャンせずターンテーブルが回り続ける場 合もあります。⼩さく表⾯の特徴が少ないものに適します。

スキャン終了後(1周目が終わった後)、位置合わせ方式を変えてスキャンすることが可能で す。なお、ターンテーブルを使用しない場合は、システムが自動的に形状かマーカーで位置合 わせします。

#### 画⾯基本操作

画⾯の中央にスキャンデータが表⽰されます。マウスで回転したり、拡⼤することでスキャン データを確認することができます。  $\blacksquare$ 

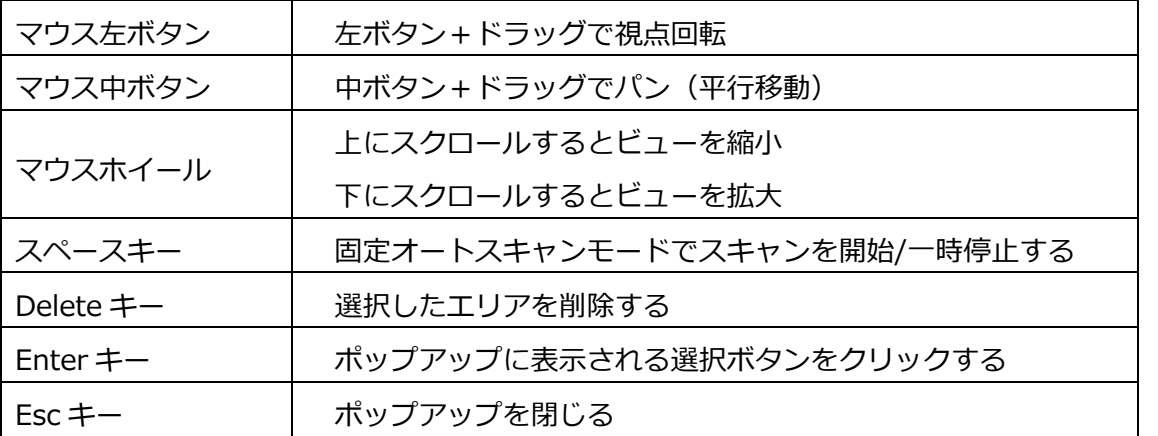

ツールバー

スキャン画⾯の右にツールバーがあります。

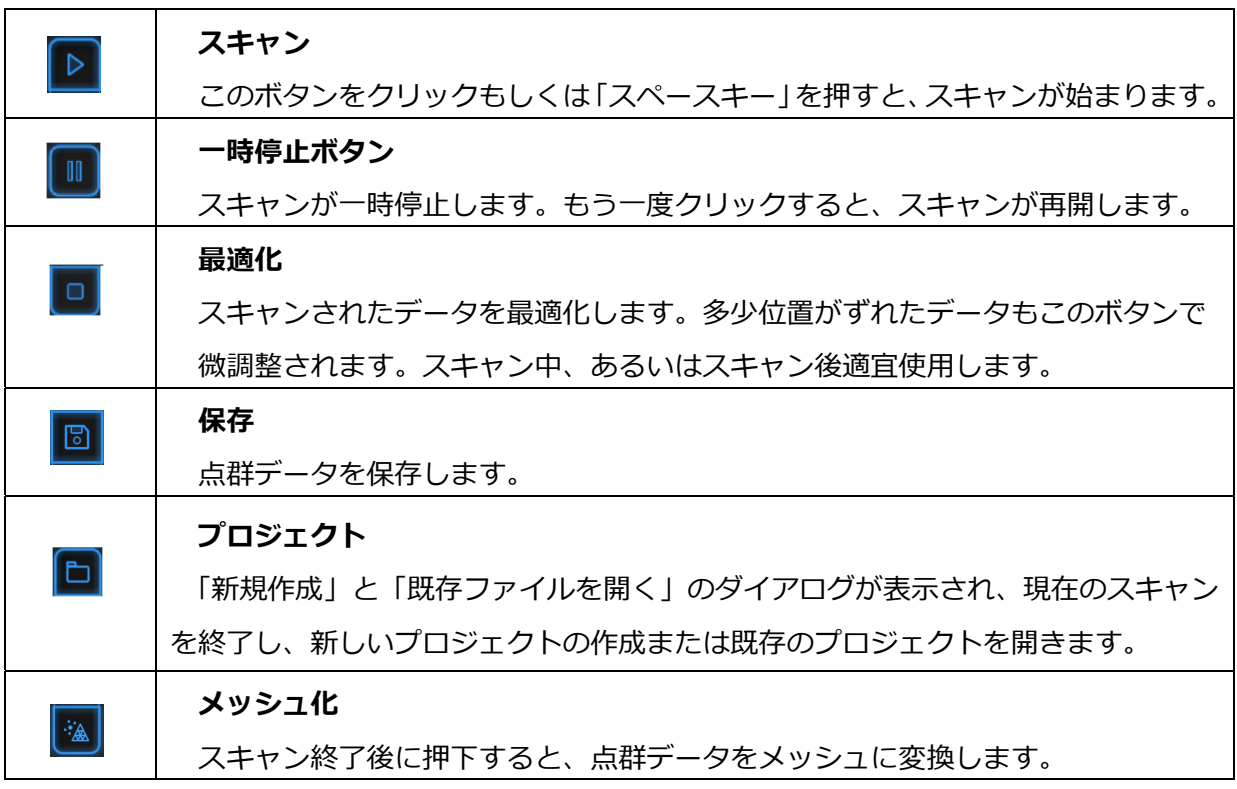

## **6.5 スキャン**

スキャン開始

ボタンをクリックもしくは「スペースキー」を押すと、スキャンが始まります。ターンテ ーブルありの場合、1回転でスキャンします。ターンテーブルが1回転(または半周)すると 次の操作が可能になります。回転が終了して対象物の向きを変えてスキャンを追加することが できます。システムは⾃動的に追加後のデータを位置合わせします。追加すればするほど点群 の数が増えます。データの容量は重くなりますが、基本的に何度も追加可能です。

スキャン中に | ボタンをクリックすると、現在のスキャンを一時中止します。ターンテー ブルの回転中に押された場合、スキャンを中断して、その回までに撮ったスキャンデータを削 除します。

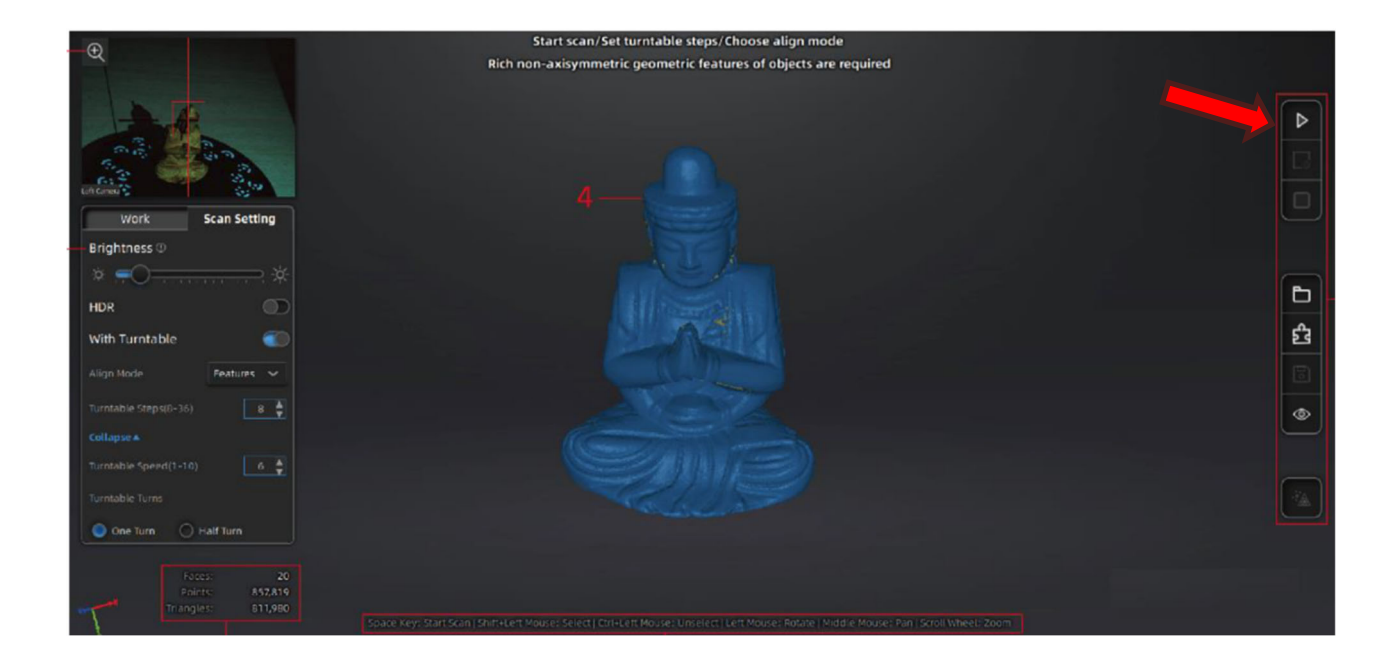

## **6.6 スキャン編集モード**

スキャンごとにスキャンデータの編集モードに入ります。画面の右側に編集ツールが表示さ れ、編集ツールでノイズや不要な部分を削除できます。編集内容の保存するには <mark>▽ </mark>を、破棄 するには **| x |** ボタンをクリックしてください。

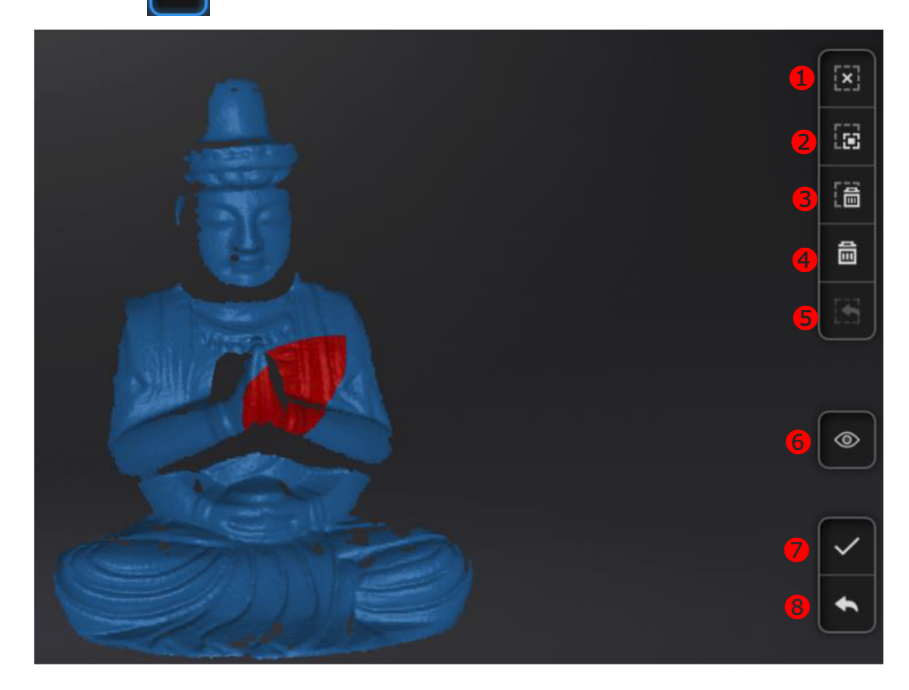

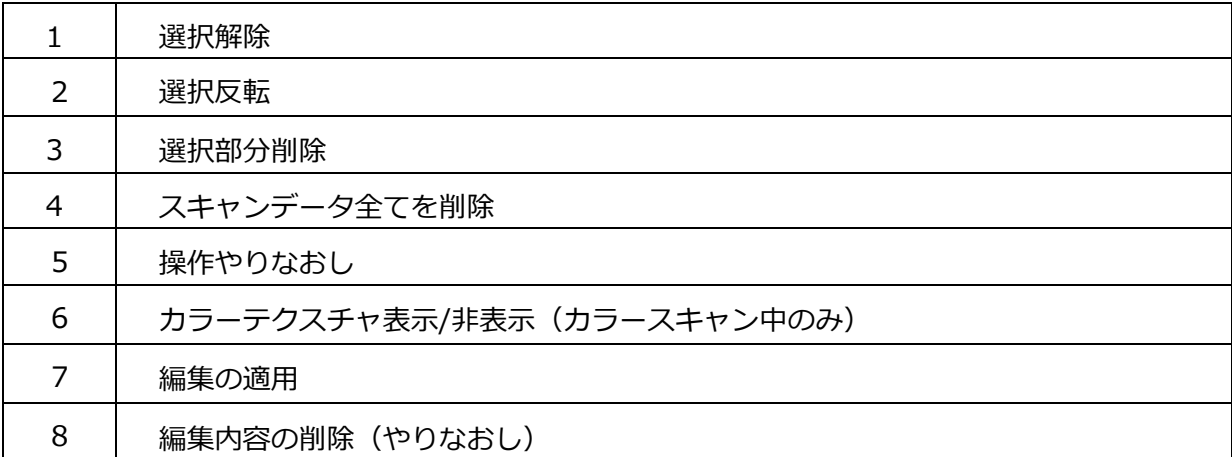

選択はキーボートの Shift を押しながらマウスの左ボタンを押し、消したい部分を囲みます。 キーボードの Ctrl を押しながらマウスの左ボタンで囲むとその部分は選択解除されます。 編集が終わったらΩ<mark>√をクリックすると下図のようにポップアップが表示されます。</mark>

「はい」をクリックして編集内容を保存します。「いいえ」をクリックすると、編集内容が破 棄されます。

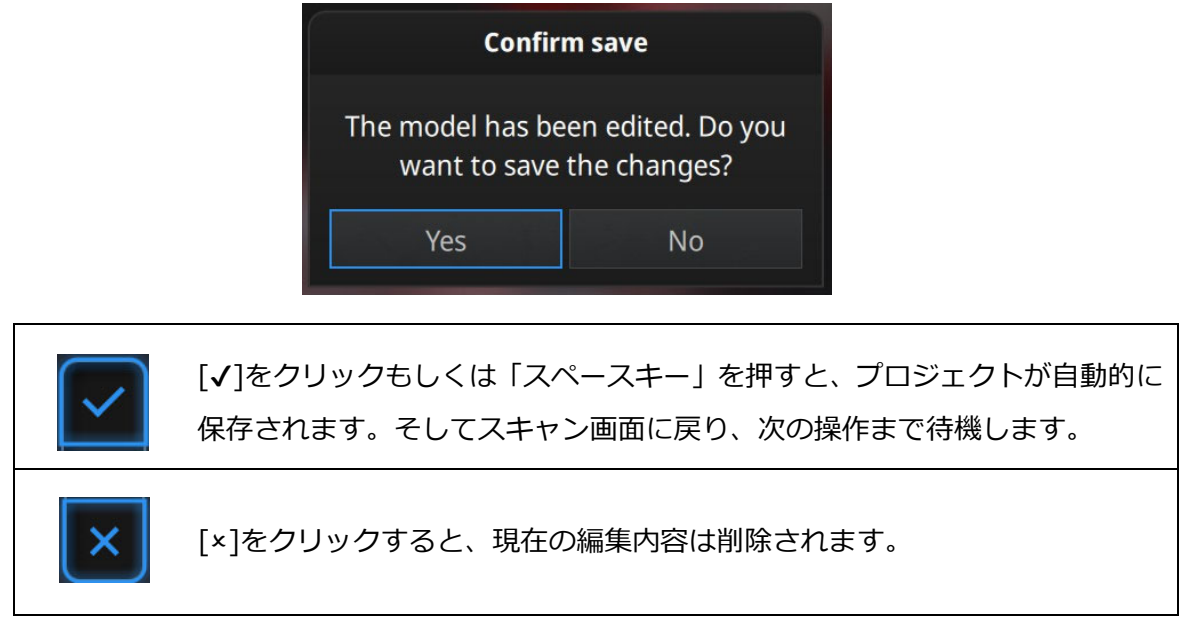

スキャン画⾯でもスキャンデータの編集ができます。Shift+マウス左ボタンで編集したい部分 を選択して、⾃動的に編集モードに変わります。

## **6.7 最適化**

ターンテーブルで対象物をスキャンした後、この機能を使ってグローバルデータの最適化とモ デルの位置合わせを⾏います。最適化がうまくいかない場合や望ましくない最適化結果が出た 場合は、最適化を終了し、再スキャンや編集を行ってください。

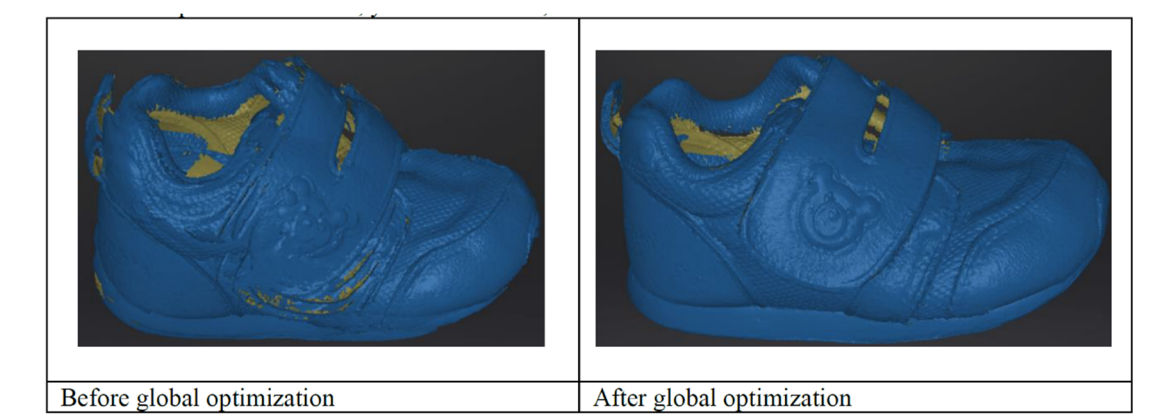

# **6.8 スキャンデータリスト**

スキャンしたデータはリスト化され、適宜グループ化されます。グループ全体を選択したり、1 スキャンごとを個別に選択したり、表示/非表示ができます。

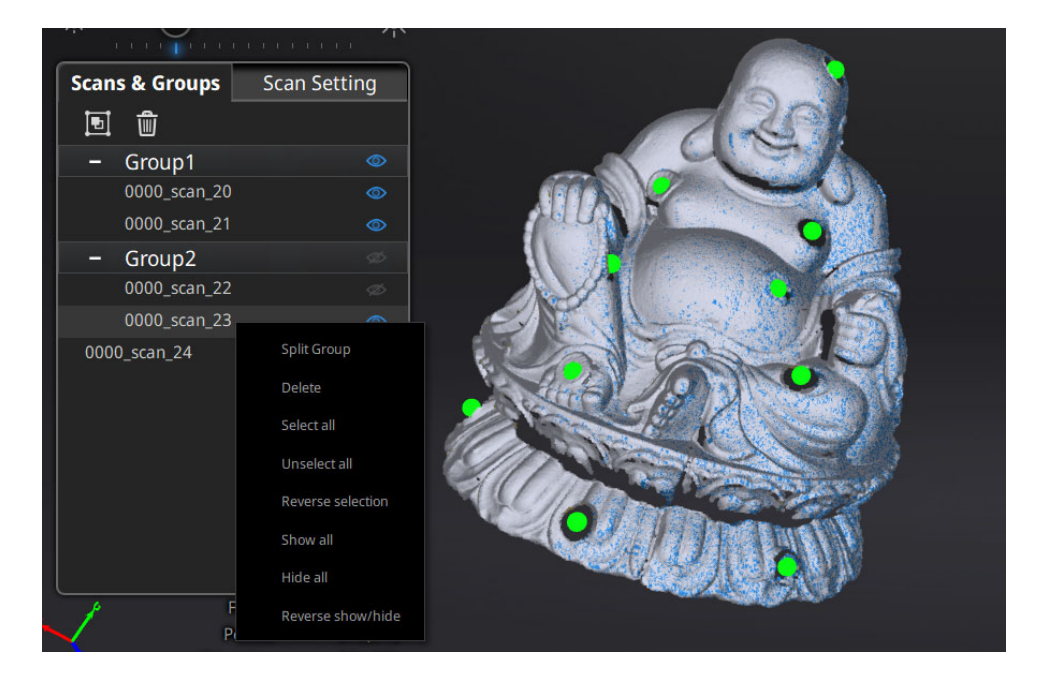

スキャン

スキャンデータ欄の「ワーク」タブをクリックすると、ス キャンデータの一覧が表示されます。スキャンデータは、プ ロジェクト→グループ→スキャンの順で階層的に表示されま す。⼀つのワークにはプロジェクトが複数存在し、プロジェ クトにはグループやシングルのスキャンデータがあります。 スキャンデータリストでプロジェクト、グループなどを編集 したりすることができます。

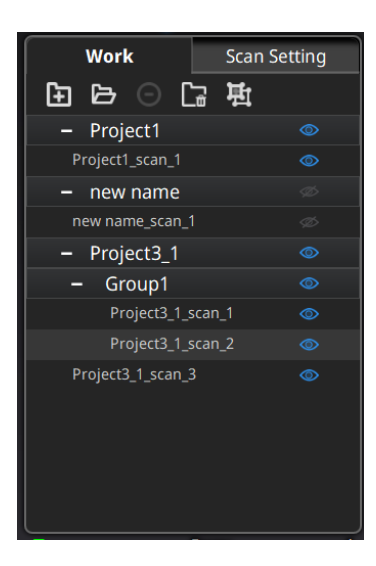

#### **マウス左ボタン︓**

スキャンデータをリストもしくはスキャン画⾯から直接選択します。

#### **Shift/Ctrl+左マウスボタン:**

⼆つ以上のデータを選択/削除します。

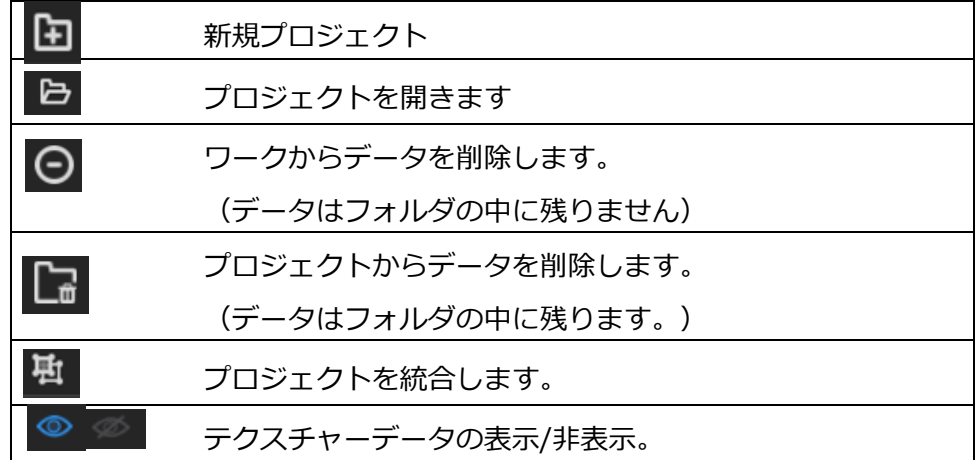

#### **・ドロップダウンメニュー**

スキャンデータリストの任意データ上で右クリックするとドロップメニューが表示されます。 リスト内の機能を使用して、プロジェクト、グループ、または単一の点群データを編集するこ とができます。

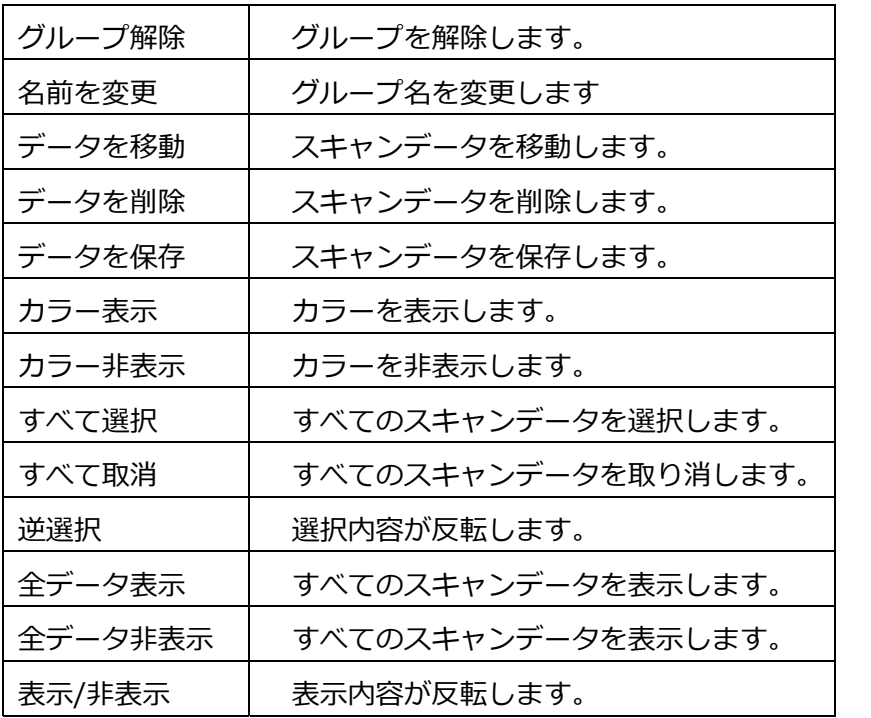

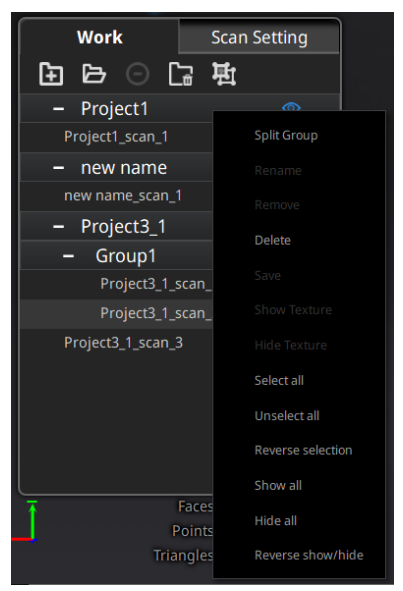

・同じ名前のスキャンデータが存在している場合、システムが⾃動的に名前を変更しま す。例) name>name\_01

・インポートされたプロジェクトは新規プロジェクトとしてスキャンデータリストに表 ⽰されます。ワーク内の既存プロジェクトに影響しません。

スキャン

#### **・スキャンデータの編集**

#### **スキャンデータリスト︓**

スキャンデータリストに編集したいスキャンデータを左ダブルクリックしてスキャン編集モー ドに⼊ります。 編集モードでは、選択したデータのみを編集します。

#### **スキャン画⾯︓**

スキャン画面でスキャンデータを左ダブルクリックしてスキャン編集モードに入ります。 編集 モードでは、選択したデータのみを編集します。

## **6.9 ⼿動位置合わせ**

対象物にマーカーポイントがある場合(SPのみ)、位置合わせは自動的にマーカー位置合わせ 方式になります。マーカーがない場合、スキャンデータの特徴を見て位置合わせします(形状 位置合わせ)。しかし、マーカーポイントもしくは特徴が少ない場合、位置合わせが失敗するこ とがあります。そのような場合には手動位置合わせで修正することが可能です。「手動位置合わ せ」ボタンをクリックすると、位置合わせウィンドウが表⽰されます。

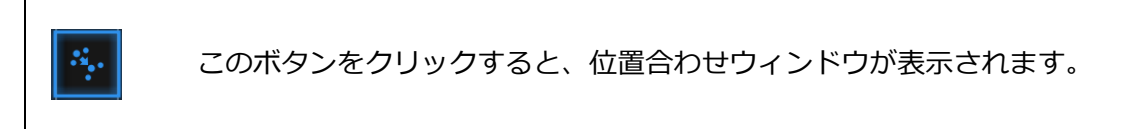

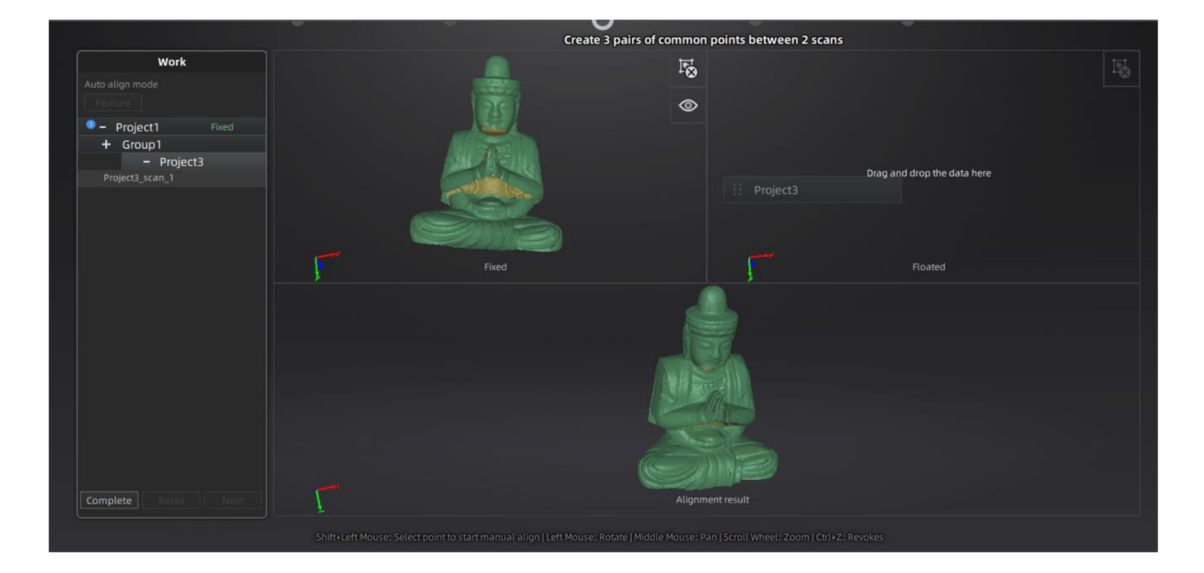

左上は固定ウィンドウ、右上はフローティングウインドウ、下は最新位置合わせの結果が表示 されます。それぞれの画面はマウスで回転、拡大縮小することができます。手動位置合わせす るまえにうまくいかないスキャンデータを⾒つけて、グループにあるならグループから移動し てください。グループにある単独スキャンデータはドラッグできません。固定ウィンドウに正 しく位置合わせされているデータをドラッグして、動かすべきデータをフローティングウィン ドウへドラッグします。両画⾯のスキャンデータが共通する位置を「Shift+マウス左ボタン」 で左右の順で三つの共通位置*を*クリックします。ペアとなる位置は正確でなくともかまいませ んが、特徴のある部分を選択してください。「Ctrl + Z」で直前の状態に戻すことができます。 うまく位置合わせがいかなかった場合は、もう一度「位置合わせ」ボタンをクリックしてやり 直してください。

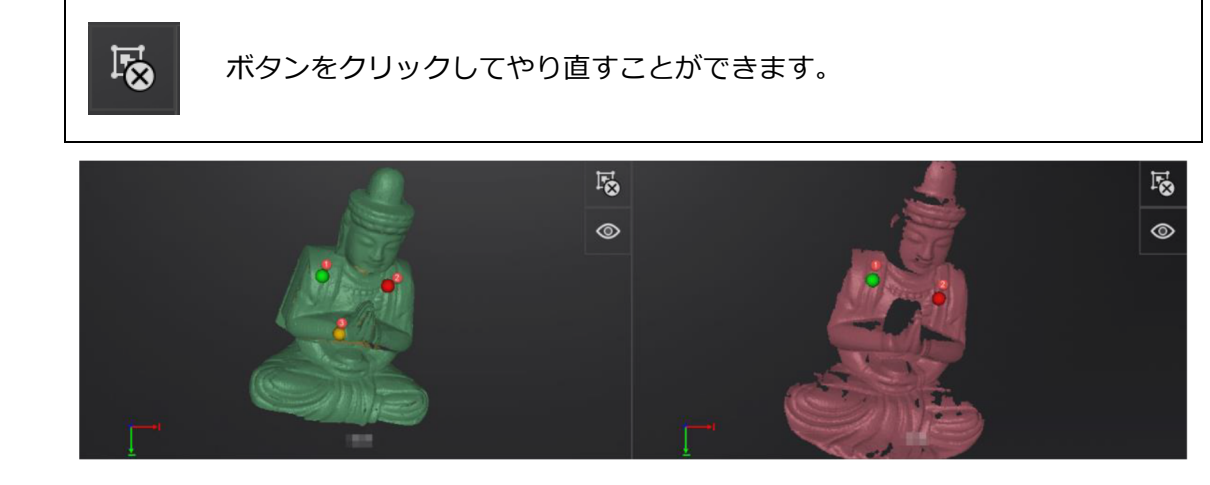

三つの共通位置を選択して手動位置合わせ

⾃動的位置合わせがうまくいかなくても、次のスキャンはマーカーポイントもしくは

形状の特徴の多いスキャンデータに位置合わせをします。

「確定ボタン」をクリックして編集内容を保存します。「取り消し」をクリックしてスキャン画 面に戻ります。「次へ」をクリックして次の手動位置合わせをします。

スキャン

## **6.10 スキャンデータの削除**

スキャンされたデータの品質が不十分であった場合、もしくは位置合わせするための重複エリ アが十分に足りていない場合は、スキャンデータを削除して被写体やスキャナの角度を変えた りして再度スキャンしてください。

スキャン中に エクリックすると、スキャンが自動的に停止し、その回のデータは削除され ます。スキャンデータがプロジェクトに保存された後でクリックしたら、現在のスキャンデー タを削除します。

## **6.11 メッシュ化**

スキャンが終了した後、 <a>
 <br />
「メッシュ化」ボタンをクリックしてスキャンデータをメッシュに 変換します。メッシュ化には「穴埋め」と「穴埋めなし」の2 種類があります。穴埋めはデー 夕が取れなかった部分を自動的に穴埋めします。穴埋めするには処理時間がよりかかります。 なお、テクスチャスキャンの場合も処理時間が多少⻑くなります。

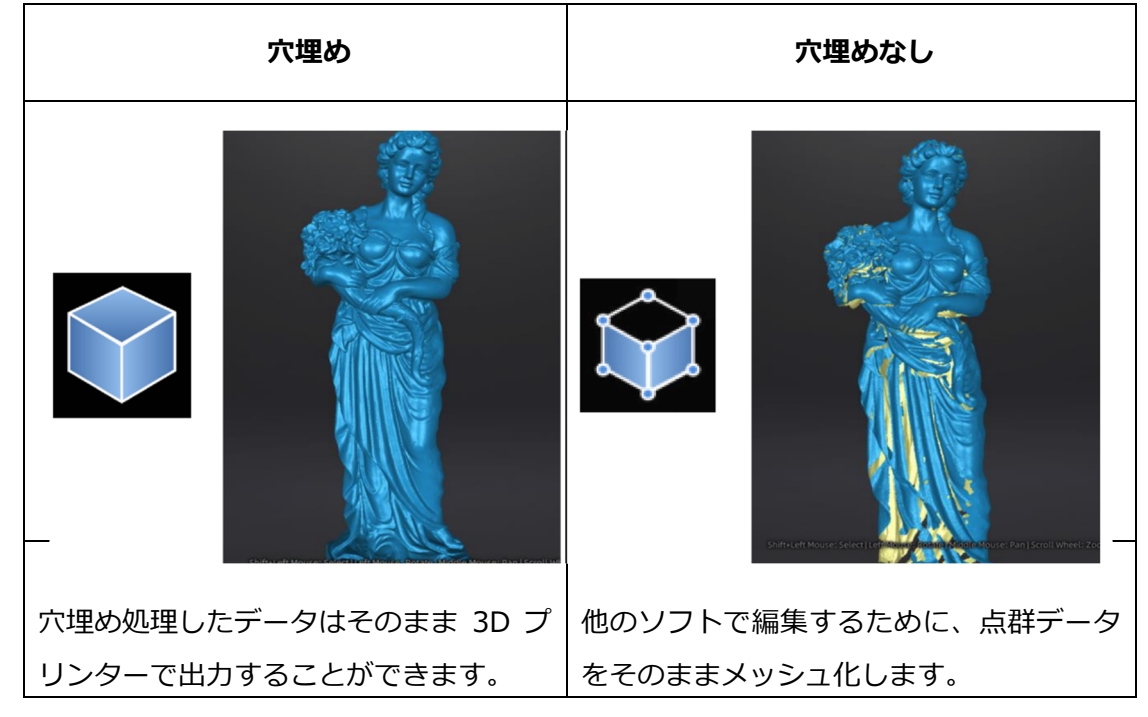

スキャン

「穴埋め」を選択するとメッシュレベル(ポリゴン数)、高・中・低の選択画面が表示されま す。表面に緻密な凹凸のあるデータに対しては「高」のほうが推奨されますが、データ処理時 間が⻑くなります。⽤途に応じてメッシュレベルを選択してください。

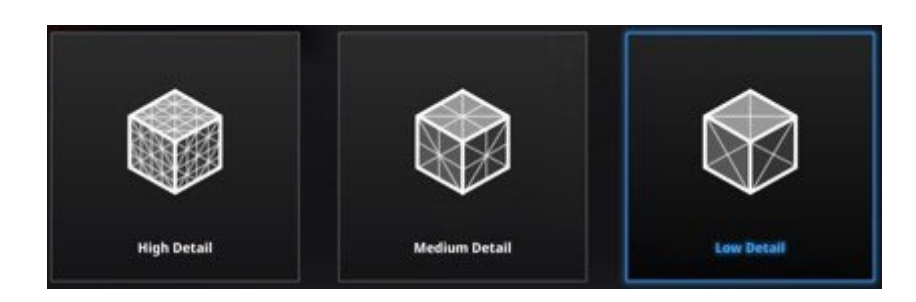

#### メッシュレベル選択

•スキャンデータが繋がっていない場合、「穴埋め」を選択すると大きいほうの点群 データだけが残り、離れたノイズや⼩さい⾯データは削除されます。 ·穴埋めはシステムが自動的にすべての穴を埋めるため、そのまま3D プリンタ等に使 えますが、リバースエンジニアリングには向いていません。

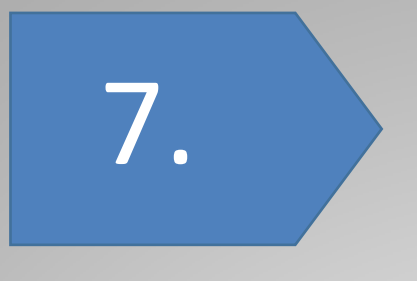

後処理

# **7. 後処理**

スキャンデータがメッシュ化された後、「穴埋め」「スムージング」「シャープ」、「メッシュの削 減」等の後処理が可能です。選択はスキャン中の編集と同じで、キーボードの Shift を押しな がらマウスの左ボタンを押し、消したい部分を囲みます。キーボードの Ctrl を押しながらマウ スの左ボタンで囲むとその部分は選択解除されます。

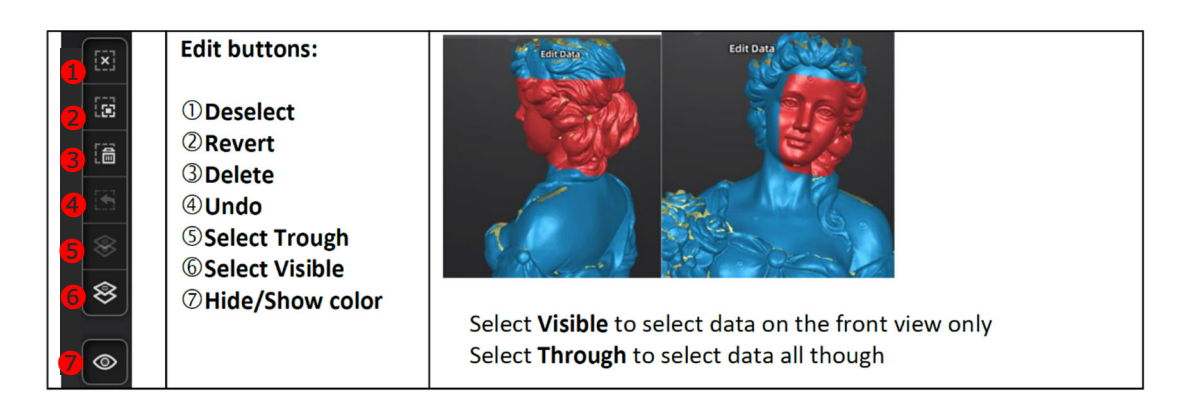

#### 左図: 5→選択した部分の裏面も選択

右図: 5→可視範囲のみ選択(背面は選択されない)

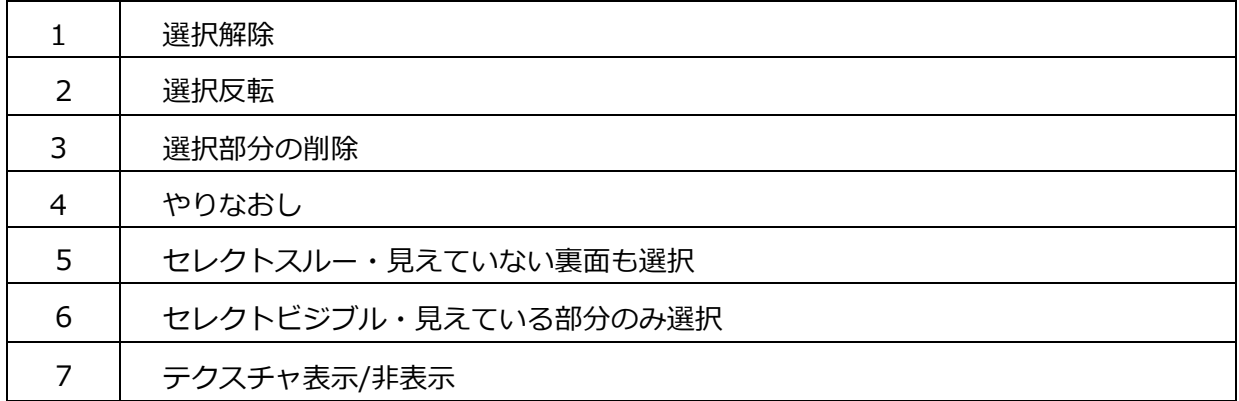

## **7.1 ⽳埋め**

穴埋め機能は「手動穴埋め」「自動穴埋め」「マーカー穴埋め」の三種類あります。

#### 手動穴埋め

 $\infty$ **手動穴埋め:**クリックするとダイアログが表示します。

手動穴埋めボタンをクリックすると手動穴埋めダイアログが表示されます。もう一度クリック すると閉じます。この機能の起動時に、穴のエッジが緑に表示されます。選択中のエッジは赤 く表示します。穴埋めアルゴリズムには「曲率」、「接線」、「フラット」の三種類があります。 一つ選択してから穴を選択します。取り消しをクリックすると現在の穴埋めを取り消します。

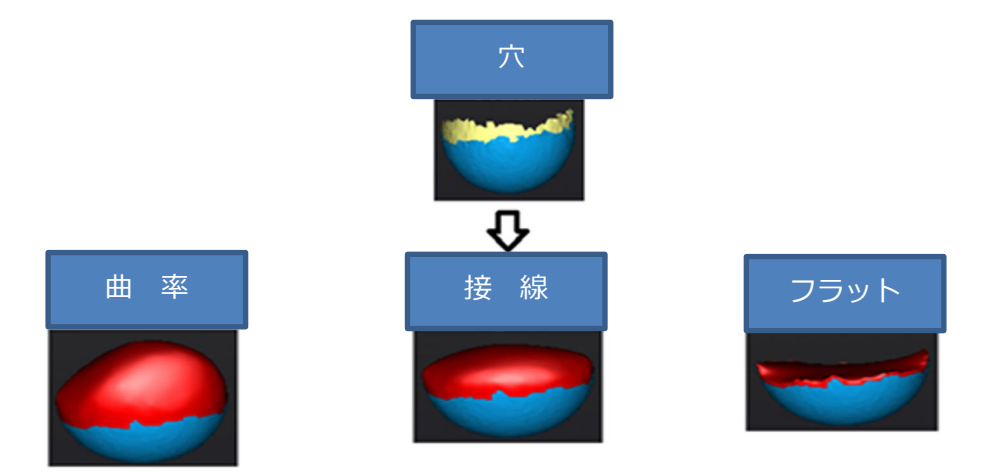

#### **⽳埋めのアルゴリズムについて**

- □曲率: 穴のエッジの上にある点の相対位置とエッジから 1 行目のポリゴンの法線 と曲率を⾒て⽳埋めします。やや滑らかに埋めます。
- □接線: 穴のエッジの上にある点の相対位置とエッジから1、2 行目のポリゴンの 法線と曲率を見て穴埋めします。なめらかに埋めます。
- □フラット: 穴のエッジの上にある点の相対位置を見て最短距離で結び穴埋めしま す。平⾯にある⽳を平らに埋めます。

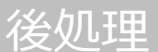

#### 自動穴埋め

**⾃動⽳埋め︓**設定値で⾃動的に⽳埋めします。  $\delta$ 

自動穴埋めボタンをクリックすると自動穴埋めダイアログが表示されます。もう一度クリッ

クすると閉じます。

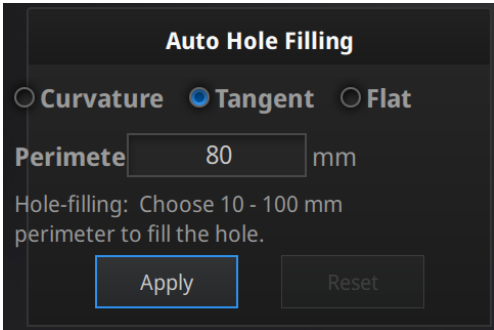

自動穴埋めダイアログ

まず三種類の穴埋め方式から一つを選択します。「穴の外周長」を指定して範囲内であればすべ ての⽳が埋められます。通常 100mm までの数値を推奨します。適⽤ボタンをクリックして編 集を適用すると全ての穴に同じルールを適用します。リセットボタンをクリックすると元に戻 ります。

#### **マーカー⽳埋め**

※マーカーポイントを使用したスキャンの時のみ使用します。

í マーカー穴埋め:クリックするとダイアログが表示します

マーカー穴埋めボタンをクリックするとマーカー穴埋めダイアログが表示されます。もう一度 クリックすると閉じます。

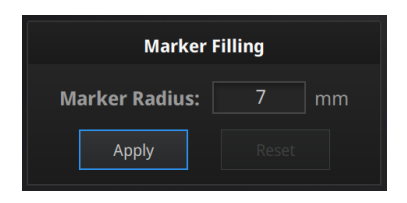

マーカー⽳埋めダイアログ

マーカーポイントからできた穴のみに適用されます。マーカーの大きさ(半径)を入れま す。⼊れた値より⼩さい⽳が全部⾃動的に埋められます。適⽤ボタンをクリックして編集を適 用します。通常はデフォルトの数値 (7 mm) を使用し、埋まらない場合に調整してください。

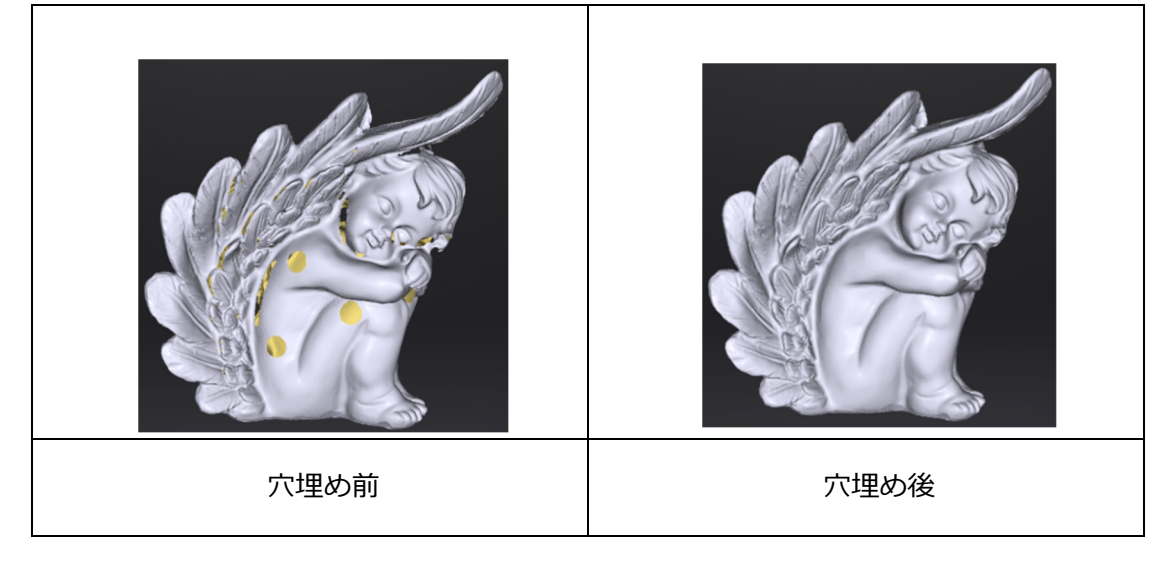

後処理

## **7.2 シャープ**

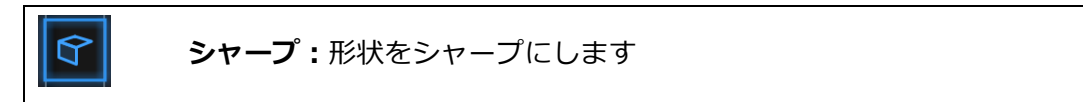

シャープボタンをクリックするとシャープのダイアログが表示されます。もう一度クリックす ると閉じます。

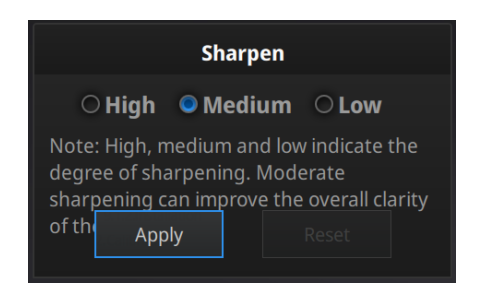

シャープダイアログ

高、中、低を選択します。適用ボタンをクリックして編集を適用します。リセットボタンをク リックすると編集は元に戻ります。適⽤を押した回数分何度でもシャープをかけられます。下 はシャープ化(操作 1 回)前後のサンプル画像となります。

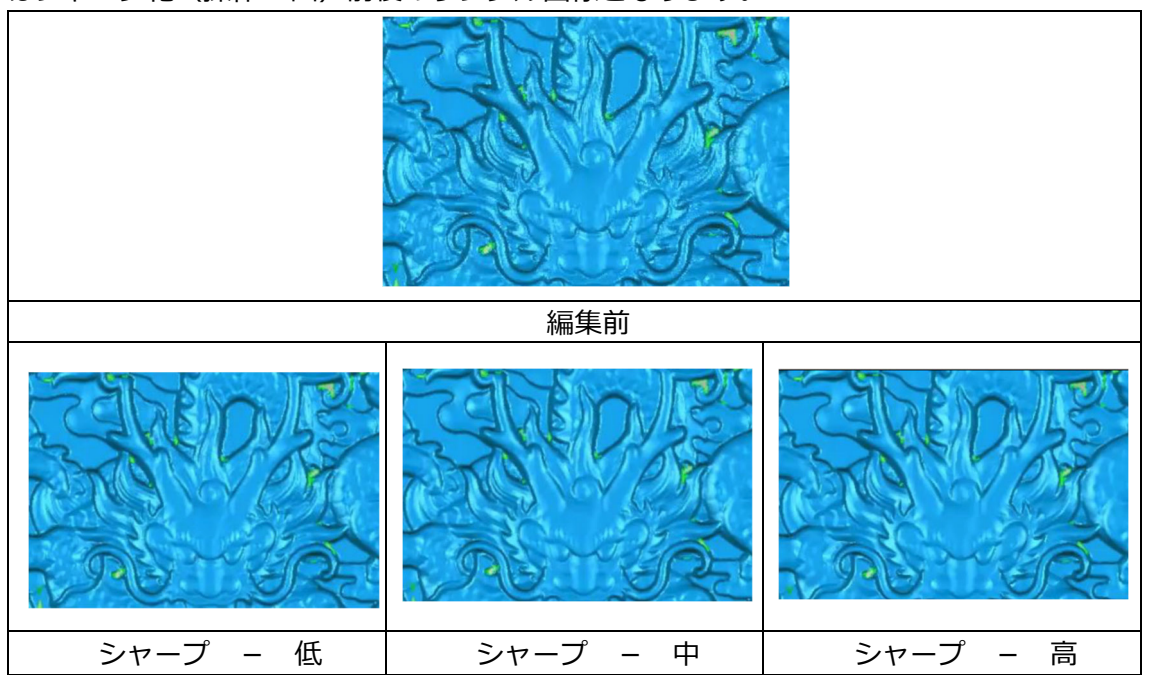

後処理

## **7.3 スムージング**

G **スムージング︓**全体的に滑らかになります。

スムージングボタンをクリックするとスムージングのダイアログが表示されます。もう一度ク リックすると閉じます。

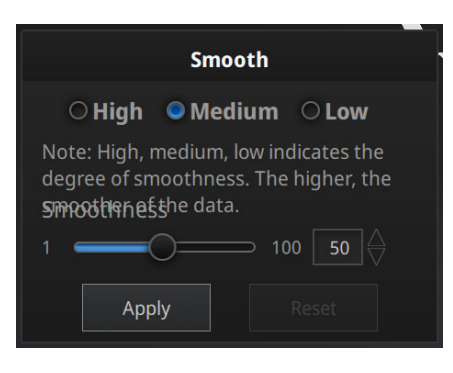

スムージングダイアログ

高 (85%)、中 (50%)、低 (15%) もしくは 1-100 の値を入れます。適用ボタンをクリッ クして編集を適⽤します。リセットボタンをクリックすると編集は元に戻ります。適⽤を押し た回数分何度でもシャープをかけられます。スムージングをかけるとスキャンデータのノイズ が軽減し、全体的に滑らかになります。下はスムージング前後のサンプル画像です。

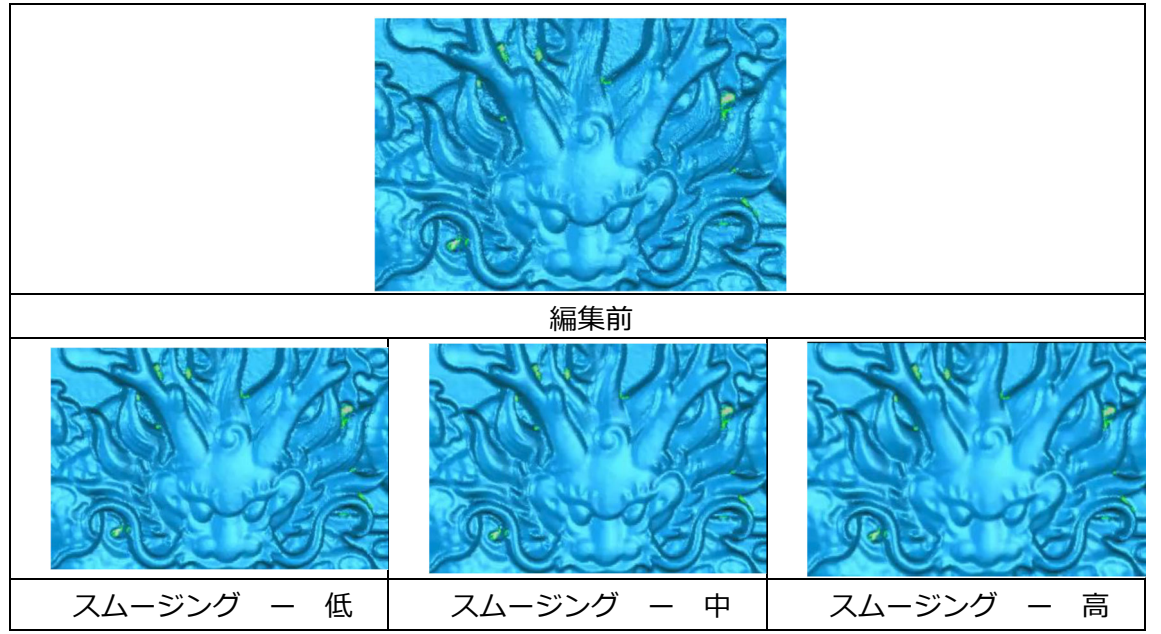

## **7.4 メッシュの削減**

 $\mathbb{A}$ **メッシュの削減︓**データのポリゴン数を少なくします。

ボタンをクリックすると、データの削減ダイアログが現れます。もう一度クリックすると閉じ ます。

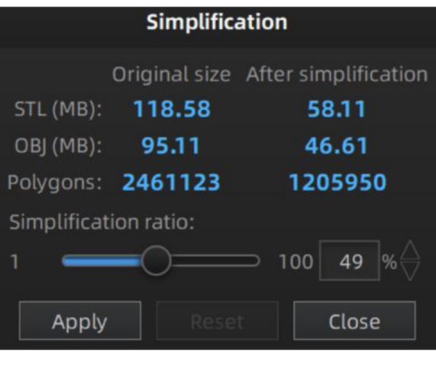

メッシュ簡略化メニュー

データの形状が保持されたままでデータの容量を小さくします。適用するとデータの容量が小 さくなりますが、全体のポリゴン数が減少し表面のディテールは次第になくなります。入力値 でメッシュを削減します。デフォルトの値(100%)です。適用ボタンをクリックして編集を 適用します。取り消しボタンをクリックすると削減は取り消します。2回適用をクリックする と、2 回削減します。下の画像は削減率を 30%にした前と後の⽐較です。

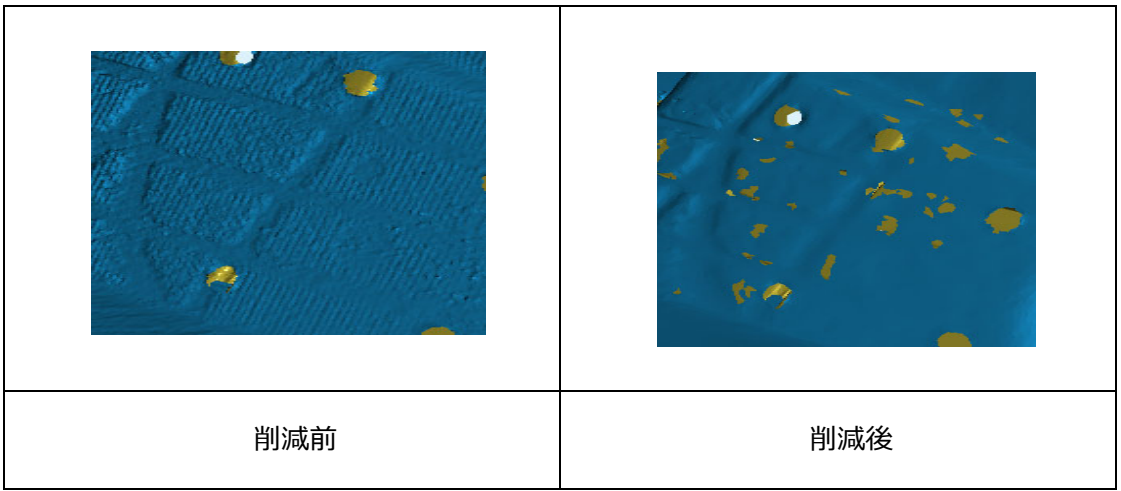

## **7.5 スキャン再開**

スキャンの追加、違うパラメータで再度メッシュ化することもできます。ナビゲーションバー の「スキャン」をクリックするとスキャン画⾯に戻ります。ただし、その場合すべての既存の メッシュデータがなくなります。

メッシュ化されたデータは⾃動的に保存されませんのでご注意ください。

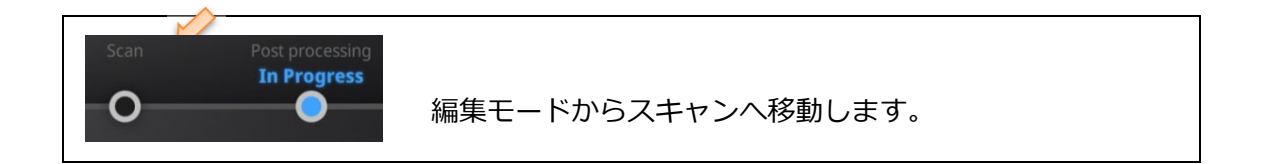

ナビゲーションバーの「スキャン」をクリックして移動します。

## **7.6 テクスチャーリマップ**

₩

**テクスチャーリマップ: ポリゴン編集後のテクスチャを再構築します。** 

カラースキャンのデータは取得したテクスチャとポリゴンの位置関係が保存されているためポ リゴンの編集後にはその位置関係がずれてしまうため、テクスチャの再構築が必要です。テク スチャリマップボタンを押すとスキャン時に取得したカラーデータをもとに全体のテクスチャ を再構成します。また、「テクスチャ最適化」のボタンを押したうえでテクスチャーリマップを ⾏うと、下図のようにテクスチャのレイアウトが最適化され、あとで画像編集ソフト等で編集 する場合に編集しやすくなります。

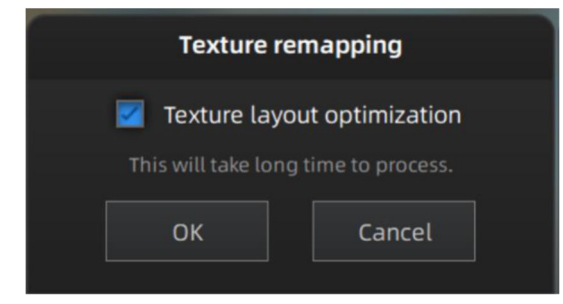

#### メッシュ簡略化メニュー

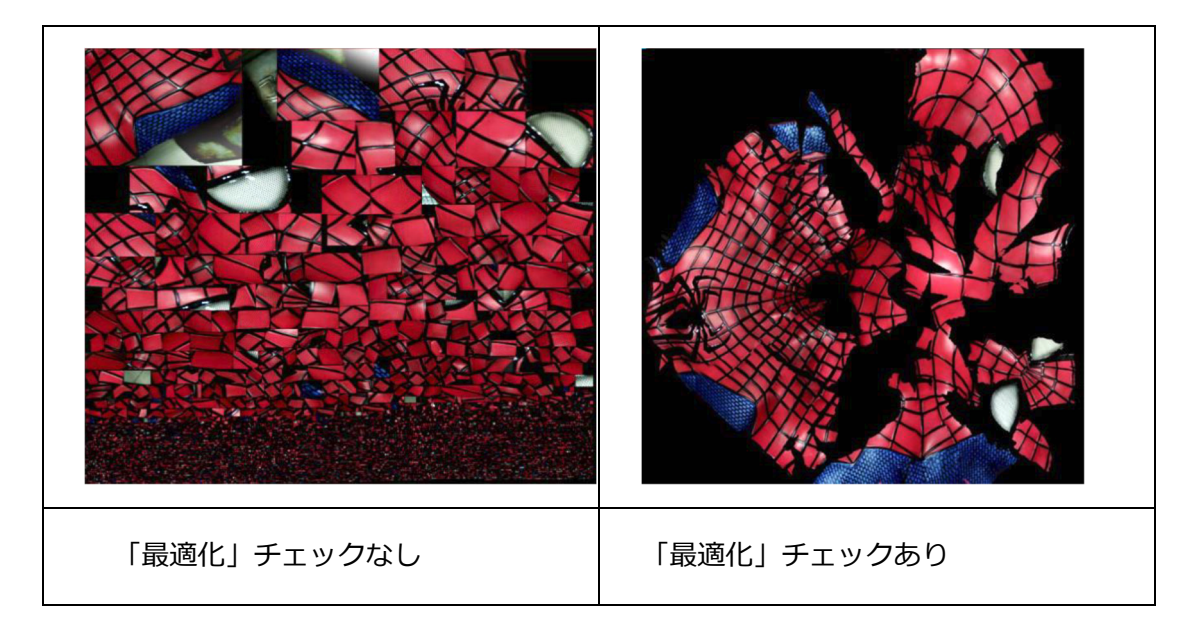
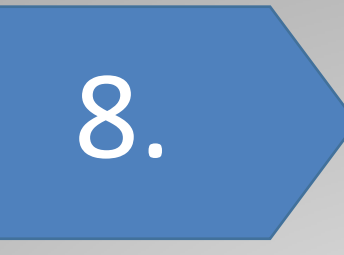

# 測定

### **8. 測定**

点群データがメッシュ化された後、「特徴⽣成」「座標位置合わせ」「測定」などの測定ツールが 表示されます。

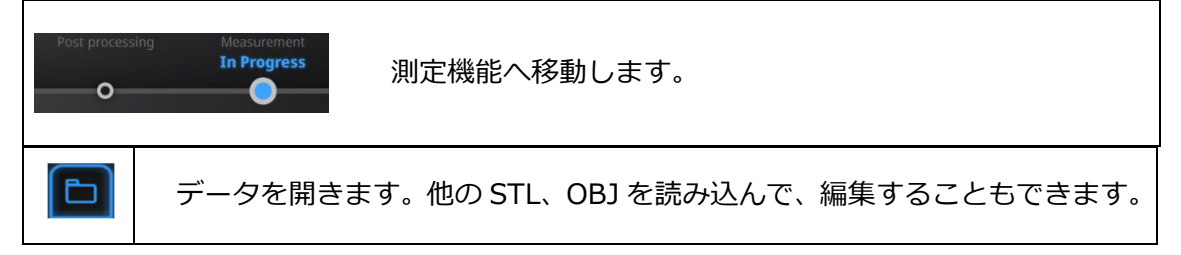

### **8.1 特徴⽣成**

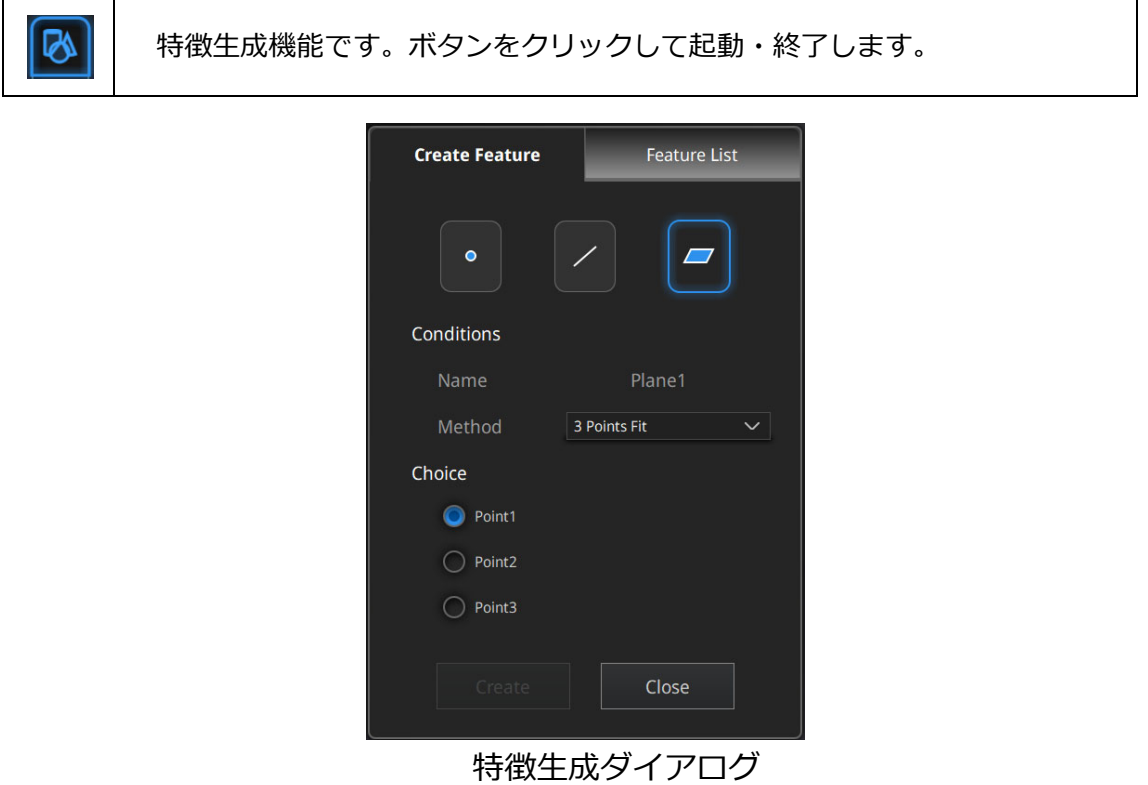

特徴生成ダイアログには、「点」「線」「面」の三種類があります。いずれかを選択して、スキャ ンデータの表⾯に特徴を⽣成します。

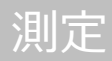

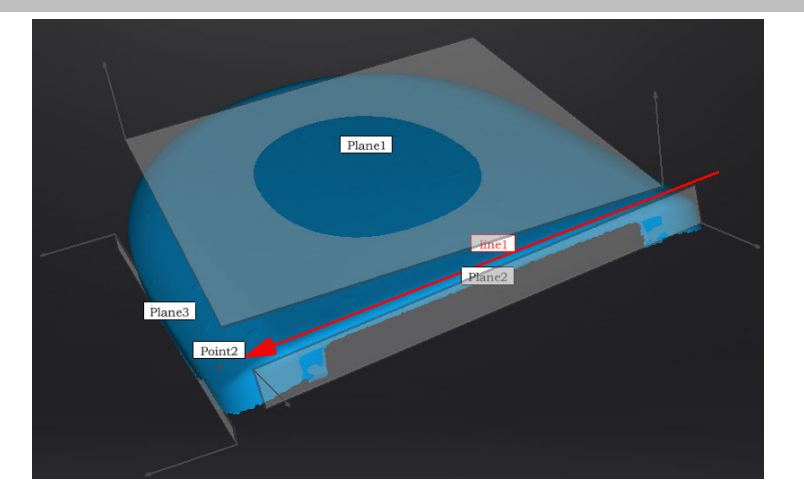

生成した特徴は青く、選択中の特徴は赤く表示します。「特徴リスト」で、削除したい特徴を 「削除」ボタンで削除します。削除はもとに戻せないので注意してください。

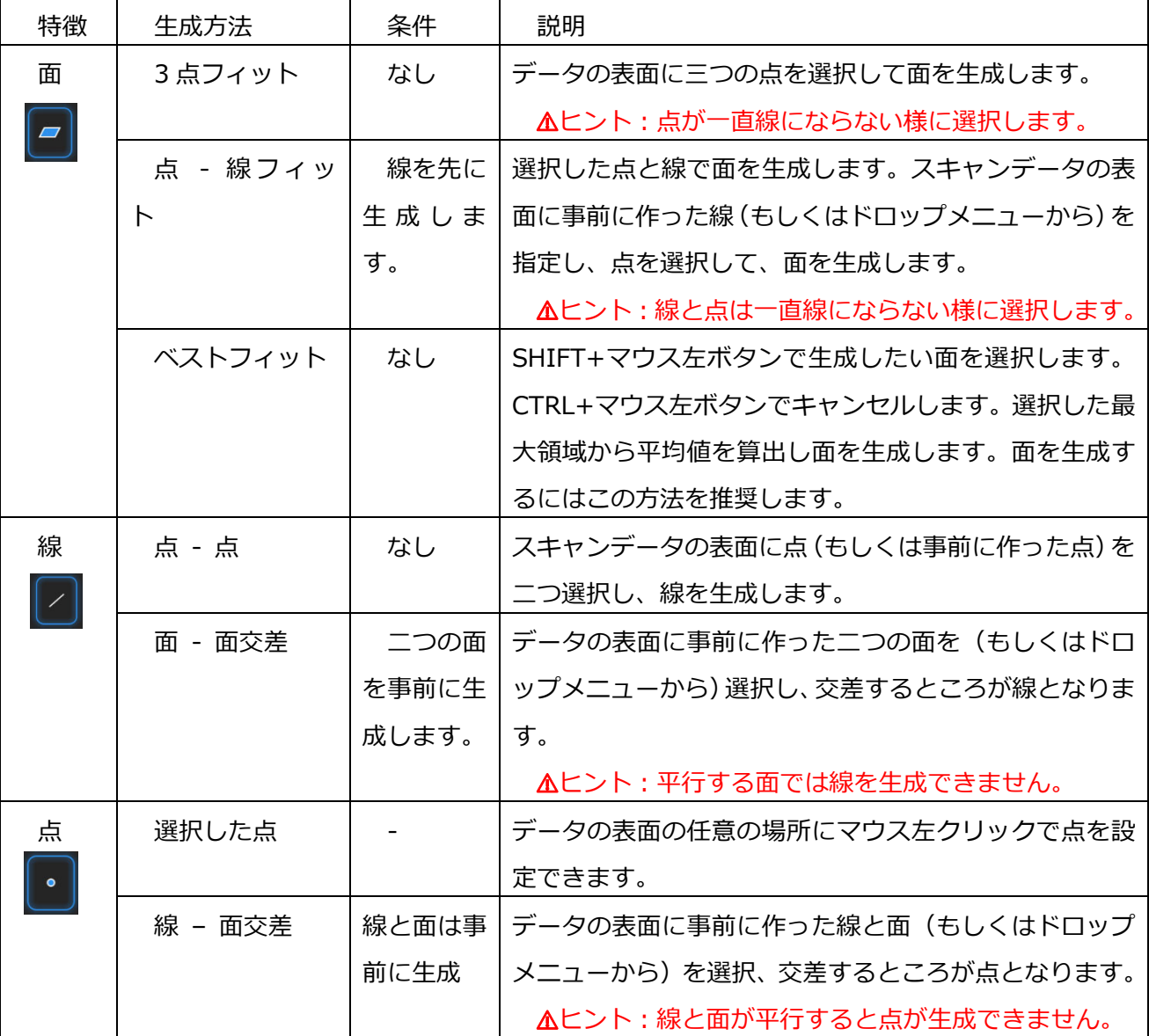

#### **8.2 座標系位置合わせ**

座標系位置合わせ機能を使用して、スキャンデータを座標系との位置合わせができます。スキ ャンデータと座標系に合わせると、後処理やリバースエンジニアリングはやりやすくなりま す。

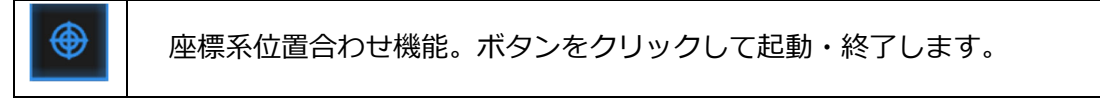

座標値位置合わせ機能は任意の数値入力による「移動・回転」、生成された特徴による「3-2-1 座標系位置合わせ」の 2 種類あります。

#### **移動・回転**

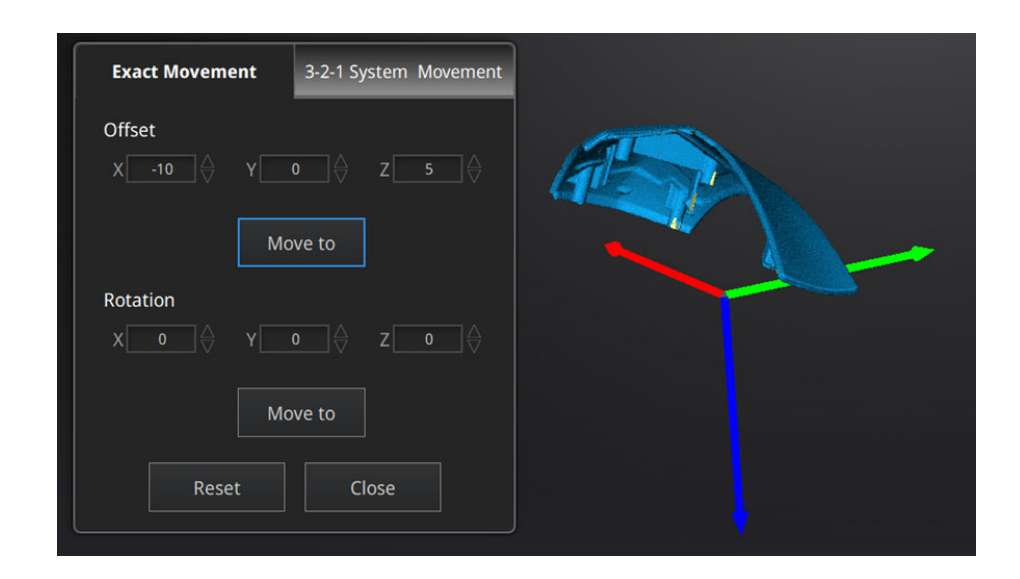

移動・回転ダイアログ

数値(mm、⾓度)を⼊⼒して、「移動」をクリックしてデータを移動させ、座標値と合わせま す。矢印は座標系で、赤=X+、緑=Y+、青=z+ (矢印の方向はプラスとなります)。

- ・「リセット」をクリックすると、元の位置へ戻ります。
- ・「確定」をクリックしてと数値を保存してダイアログを閉じます。

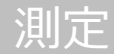

#### **・3-2-1 座標系位置合わせ**

3-2-1 座標系位置合わせ機能を使用する場合、事前に点、線、面を作成し、適当な項目に制約 を掛けます。XYZ 矢印は座標系で、赤=X+、緑=Y+、青=z+(各矢印の方向はプラスを示し ます)。

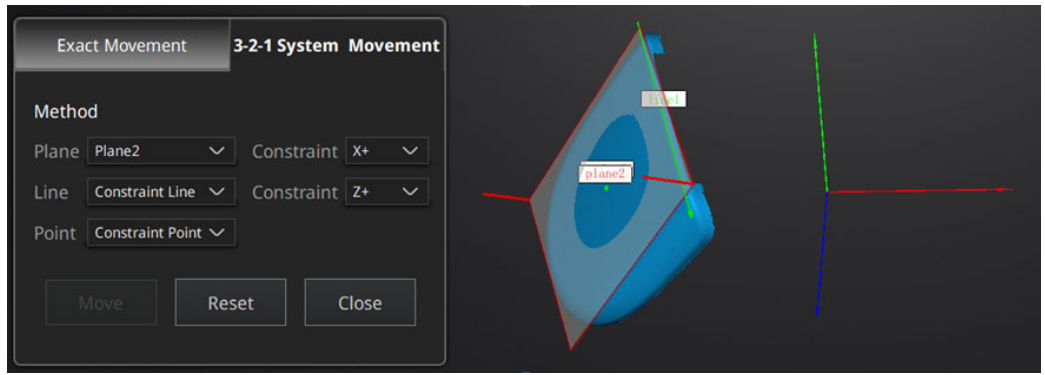

3-2-1 座標系位置合わせ画面

面 (3)、線 (2)、点 (1) で座標系と位置合わせします。タブをクリックすると、「座標系位置 合わせ」画⾯に⼊ります。上から下は⾯、線、点です。それぞれ指定していきます。

- ·面:左のドロップメニューから事前に作った面を選択します。右のドロップメニューから どの軸に制約を掛けるのを指定します。隅から垂直出る⾚い線はその⾯の法線であ り、法線のあるほうは面のプラス方向です。面のプラス方向は指定された軸のプラス ⽅向と同じです。
- ·線: 二列目は線指定です。左のドロップメニューから事前に作った線を選択します。右の ドロップメニューからどの軸に制約を掛けるのを指定します。線の⽅向は指定した軸 のプラス⽅向となります。
- ·点: 三列目は点指定です。左のドロップメニューから事前に作った点を選択し、該当点は 座標系の原点(0,0,0)となります。

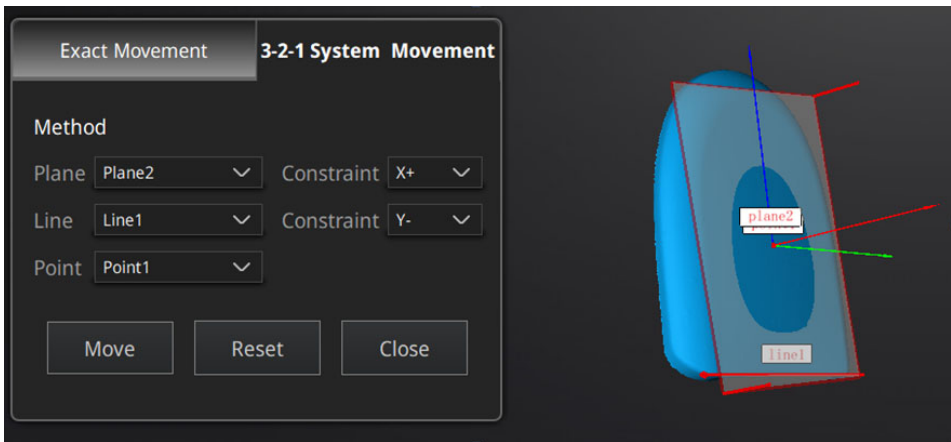

- ・リセットをクリックするとキャンセルできます。
- ・閉じるをクリックすると、位置合わせの結果が保存されます。

#### **8.3 測定**

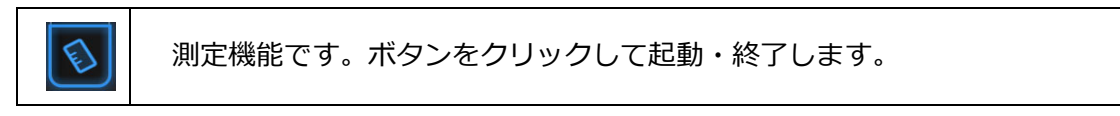

測定機能は「距離」、「表⾯積」、「体積」の三種類あります。

#### **距離**

選定されたデータの表面にある二つの点の距離を測ります。一つ目の点を選択してから、二つ 目の点を選択します。二つの点のどれかをもう一度クリックして選択のやり直しができます。

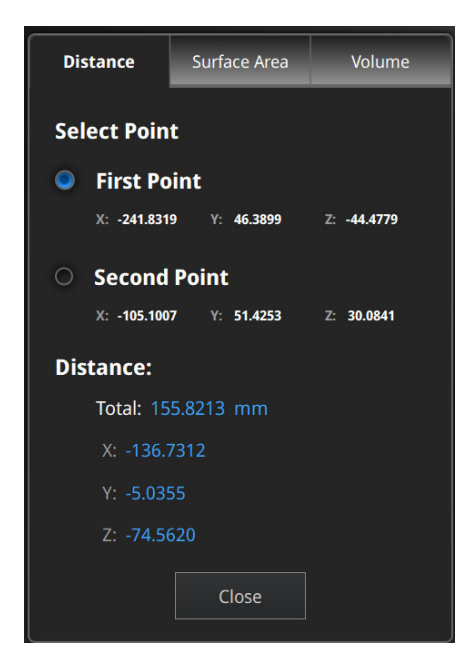

距離測定

測定の結果は下の欄に表⽰します。X、Y、Z は現在の座標系に相応する座標値です。

#### **・表⾯積**

Shift+マウス左ボタンで測定したい範囲をドラッグします。Ctrl+マウス左ボタンで選択をキャ ンセルできます。Ctrl+A でスキャンデータの全表⾯を選択できます。選択ができましたら、下 の「計算」をクリックして、測定の結果が真ん中にmmで表示されます。選択をやり直してもう ⼀度測定することもできます。

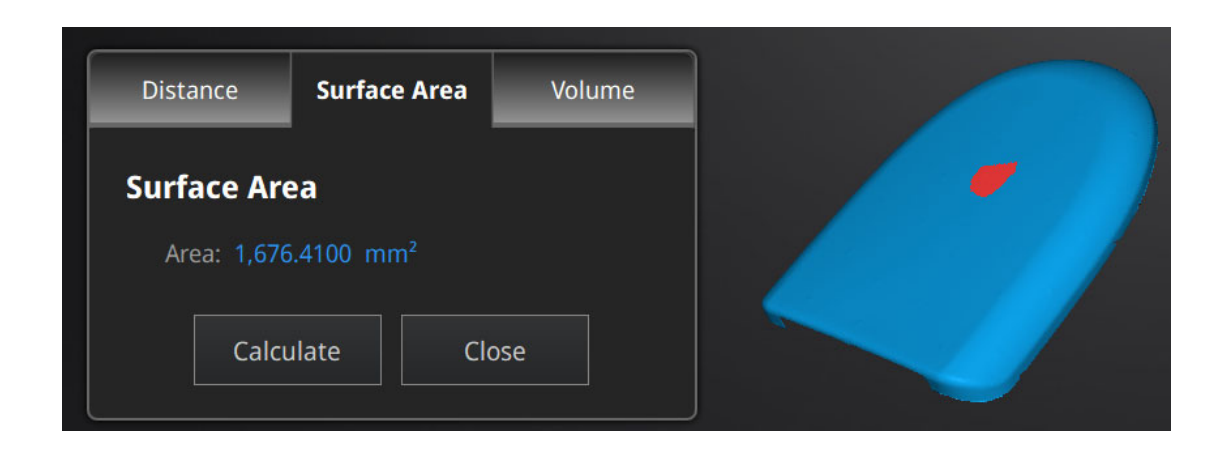

表面積測定

#### **・体積**

体積を測定します。穴埋め済みのデータのみ測定可能です。穴埋めなしのスキャンデータの 場合、下記のエラーが出ます。

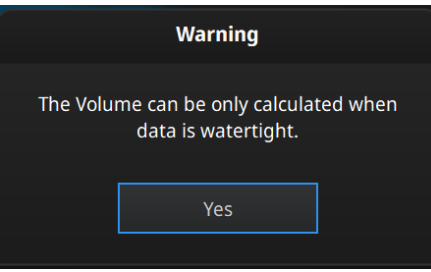

穴埋めされ逓倍場合のエラー表示

測定結果は真ん中で体積(㎣)が表⽰され、同時に形状に囲むバウンディングボックスが⽣

成され、ボックスの X、Y、Z の座標値が表します。

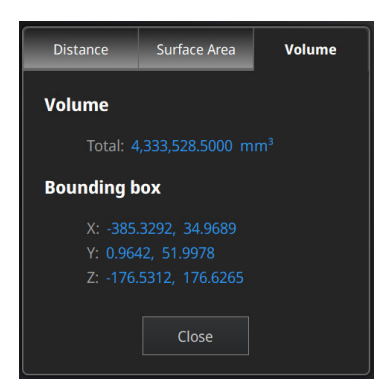

体積測定

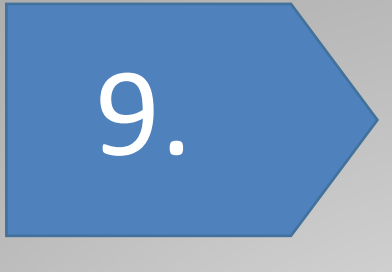

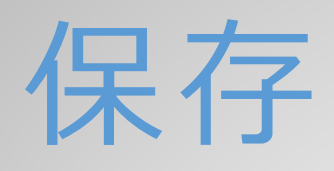

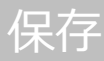

### **9. 保存**

### **9.1 データの保存**

ファイル名入力してから「保存」ボタンをクリックしてください。 능

メッシュ化前は「ASC 単体」の形式のみ保存できます。メッシュ化されたあと、「ASC 単体」 「ASC全体」「STL」「PLY」「OBJ」「3MF」などの保存形式が選べます。出力したい形式のチェ ックを⼊れて、複数の形式で保存することもできます。

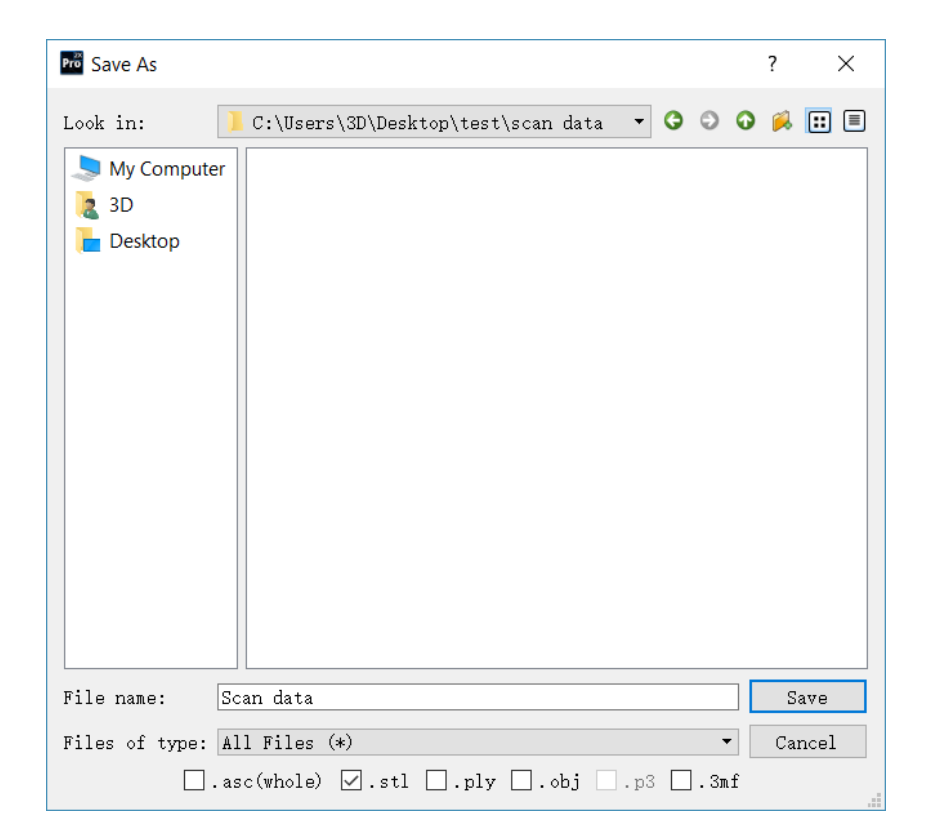

ファイルの形式を指定して保存

保存

保存先を指定してください。デフォルトの保存先はデスクトップです。⼀度保存先を指定する と次回からその保存先が開きます。保存先の指定後にファイル名を入力して保存形式を選択し ます。スキャンデータのファイル形式はテクスチャーなしの場合、デフォルトの保存形式であ る(.stl)として保存されます。テクスチャーありの場合は、(.obj)として保存されます。

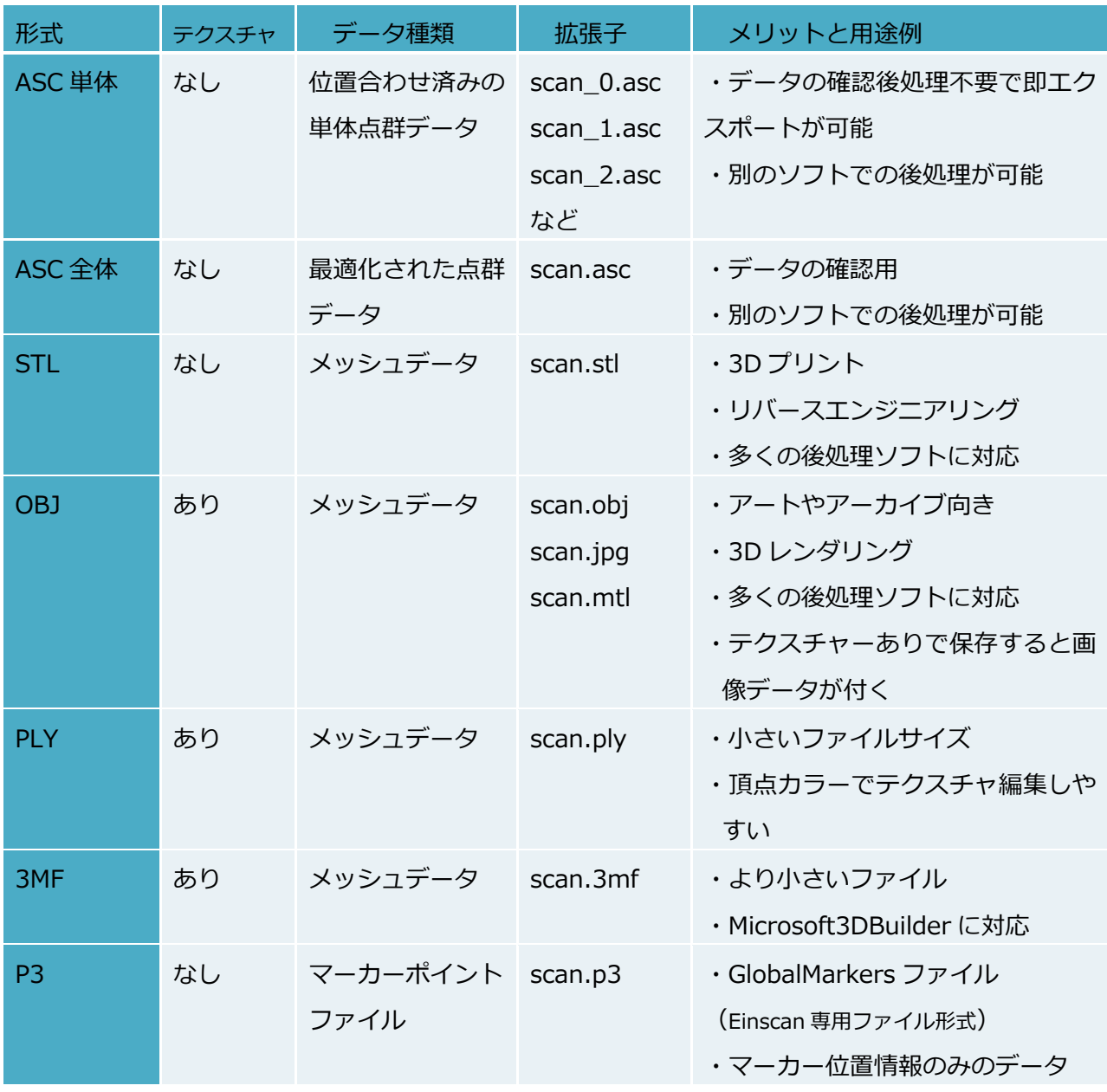

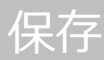

#### **9.2 スケール調整**

保存ボタンを押すと保存プロセスが開始します。計算の途中にスケール変更ダイアログが表示 され、ここでスキャンデータのスケールを調整することができます。データのメッシュ数と容 量は変わりませんが、データ実際の寸法のみを㎜単位で調整します。スケール係数のデフォル ト値は 100%です。⼤きさを変える必要がない場合は 100%のままにします。

下の右図に表⽰されているのは、左から順に「2 倍拡⼤(200%)」、「オリジナル(100%)」、 「1/2 縮⼩(50%)」の適⽤結果です。

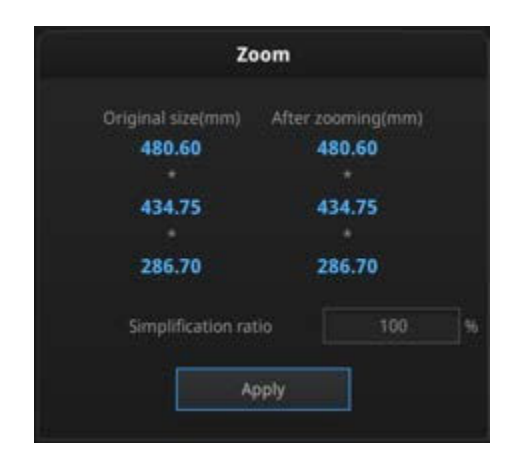

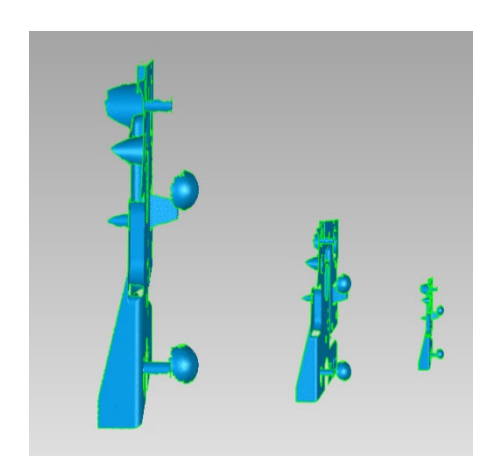

スケール変更ダイアログ アンチャンプ それぞれの結果

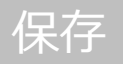

### **9.3 データの共有**

**① おくさん Sketchfab へのアップロード** 

メッシュ化後のデータは Sketchfab へアップロードすることができます。「Sketchfab へのア ップロード」ボタンをクリックすると投稿用ダイアログが表示され、各項目を記入して Sketchfab のウェブサイトにアップロードする事ができます。\*印が付いている項目(モデル 名、ユーザーID とパスワード)は入力必須です。

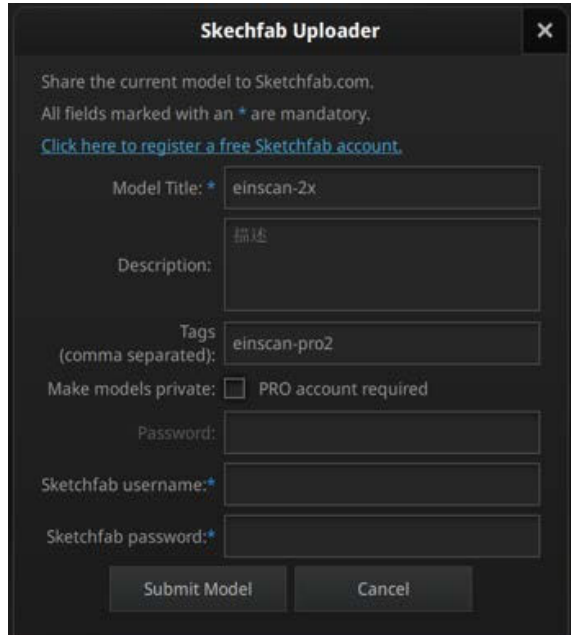

Sketchfab の投稿ダイアログ

Sketchfab は無料で 3D データを投稿、ダウンロードできるウェブサイトです。投稿するには アカウントのログインが必要です。アカウントをお持ちでない場合は、Sketchfab (http://sketchfab.com)の公式サイトで新規登録してアカウントを作成してください。

● ここからアップロードできるデータは STL 形式のみです。 ● 一般アカウントは 50MB までのデータを投稿することができます。PRO アカウン トは 200MB までとなり、プライベートモデルの機能が利用できます。

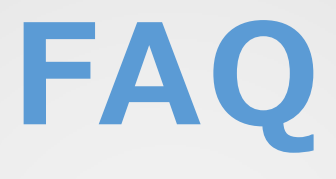

### **FAQ**

- **1. ターンテーブルが回らない、変な⾳がする**
- 解決方法:ターンテーブルの USB ケーブルを外して、接続し直し、その後ソフトウェアの再 起動をしてください。
- **2. スキャンできた 3D データの陰影が表⽰されていない**

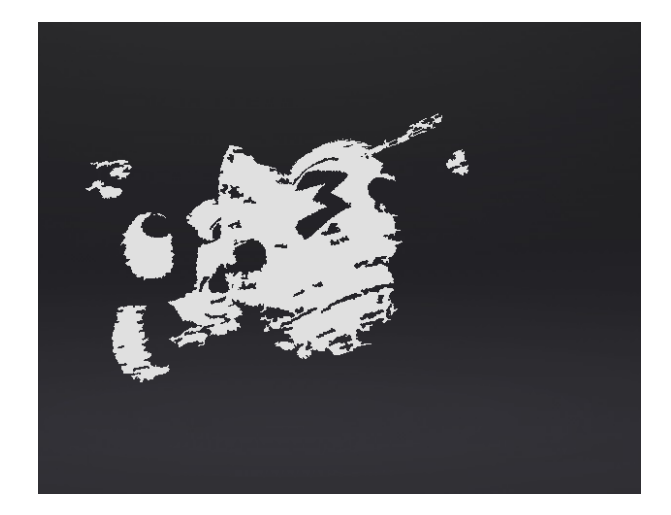

- 解決方法:パソコンに複数のグラフィックボードが搭載されている場合発生する場合があり ます。NVIDA 以外のグラフィックボードを無効にして、既存プロジェクトから再 度データを読み込んでください。グラフィックボードのドライバを最新にするこ とで治る場合もあります。(本書 30 ページ参照)
- **3. スキャナを認識しない**
- 解決方法: スキャナは USB カメラとしてデバイスマネージャー上で認識されます。そのた め、ウィルスソフトやセキュリティソフトが外部カメラを遮断されているケース があります。その場合は外部 USB カメラの接続が可能になるよう設定を変更して ください。

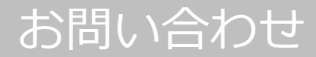

### サポート連絡先

日本 3D プリンター株式会社

〒104-0053 東京都中央区晴海4丁目7-4 CROSS DOCK HARUMI 1階

TEL : 03-3520-8928 MAIL:support@3dprinter.co.jp

#### **EinScanSE/SP シリーズ⽤マニュアル**

初版発行 2021年6月

- 1 次改訂 2021 年 12 月 (3.1)
- 2 次改訂 2023 年 11 月 (Windows3.1.3.0/Mac 版 3.2.0.1)

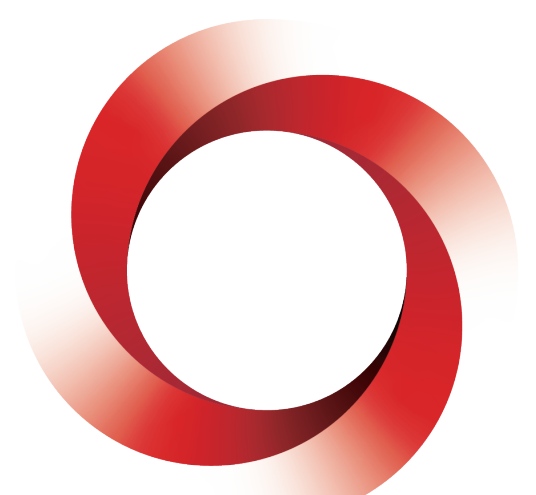

## **JAPAN 3D PRINTER**

### **日本 3D プリンター株式会社**

〒104-0053 東京都中央区晴海 4 丁目 7-4 CROSS DOCK HARUMI 1 階 Tel: 03-3520-8660 Email︓support@3dprinter.co.jp ホームページ: https://3dprinter.co.jp/